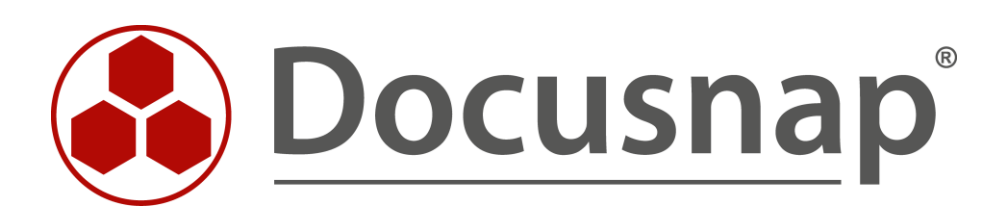

# **Customizing** *Erstellen von Berichten*

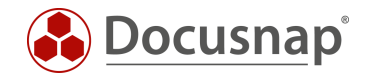

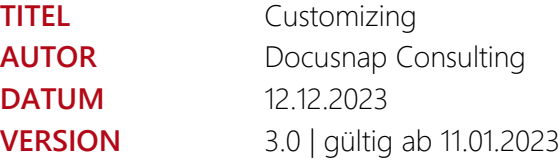

Die Weitergabe, sowie Vervielfältigung dieser Unterlage, auch von Teilen, Verwertung und Mitteilung ihres Inhaltes ist nicht gestattet, soweit nicht ausdrücklich durch die itelio GmbH zugestanden. Zuwiderhandlung verpflichtet zu Schadenersatz. Alle Rechte vorbehalten.

This document contains proprietary information and may not be reproduced in any form or parts whatsoever, nor may be used by or its contents divulged to third parties without written permission of itelio GmbH. All rights reserved.

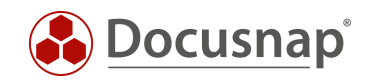

## INHALTSVERZEICHNIS

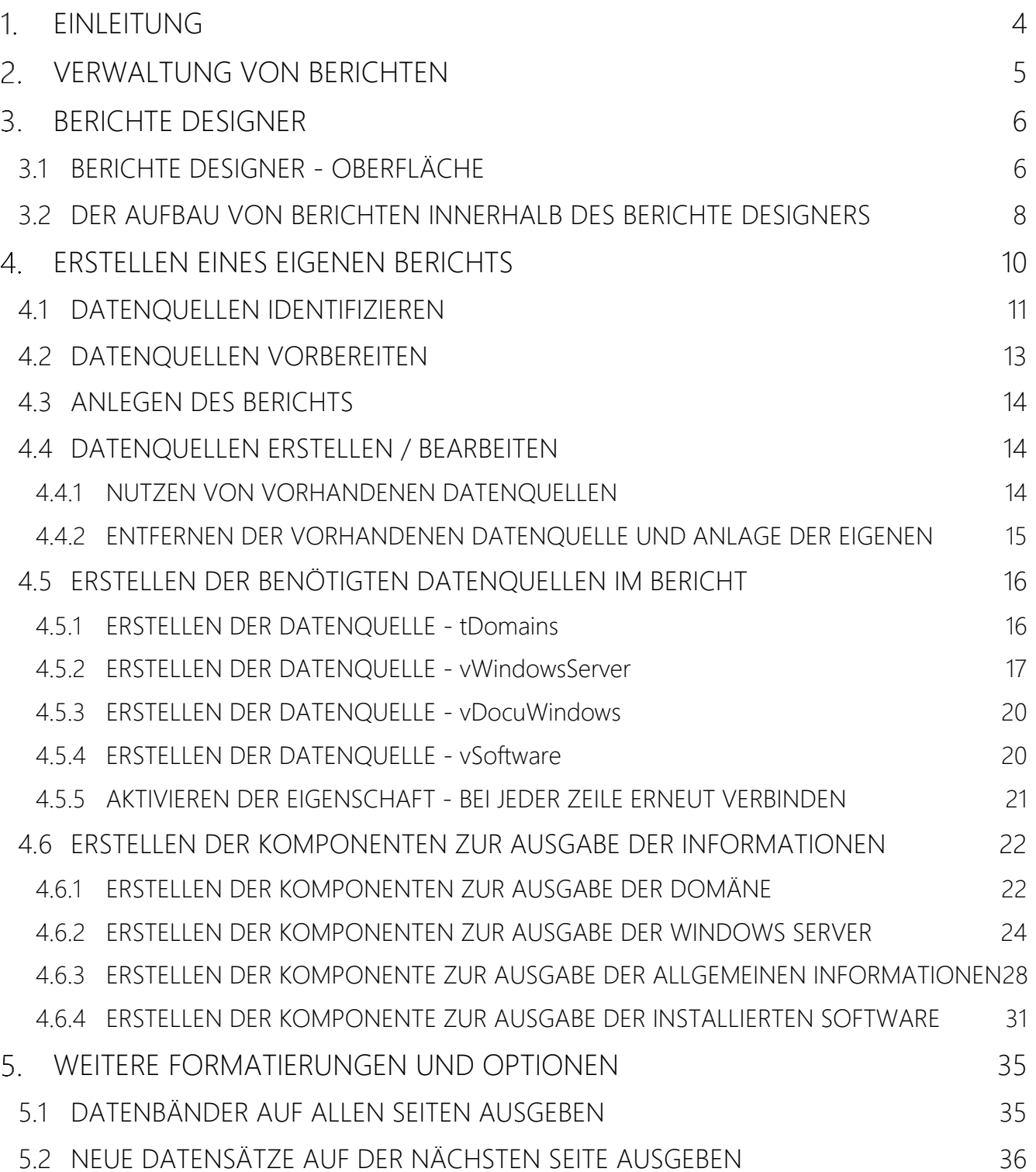

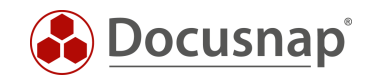

## <span id="page-3-0"></span>1. EINLEITUNG

Docusnap inventarisiert mittels diverser Inventarisierungsassistenten Ihre IT-Infrastruktur. Im Zuge dieser Inventarisierungen werden Informationen gesammelt. Die Ausgabe und Analyse dieser Informationen können mittels Berichte stattfinden.

Docusnap bringt von Haus aus einige Berichte mit, die Informationen in diversen Ausprägungsstufen liefern.

- Informationen über die gesamte Firma
- Informationen über eine Domäne
- Informationen zu einem System, Applikation oder Dienst

Das folgende HowTo soll Ihnen eine Einführung in das Berichtswesen in Docusnap liefern. Berichte werden in Docusnap mit dem Drittprodukt Stimulsoft Report Designer erstellt und ausgegeben, welches ein eigenes, umfangreiches Benutzerhandbuch zur Verfügung stellt. Darüber hinaus finden Sie in unserem Konfigurationshandbuch - Berichtswesen weitere Informationen zur Handhabung von Berichten.

Bitte beachten Sie, dass das HowTo an erfahrene Docusnap Benutzer mit Kenntnissen im Bereich SQL und der Docusnap Datenbank gerichtet ist.

In [Kapitel 2](#page-4-0) geht es um die Verwaltung der Berichte. Wo können die Berichte in Docusnap verwaltet werden und welche Möglichkeiten bestehen hier.

[Kapitel 3](#page-5-0) beschreibt grundlegend den Stimulsoft Report Designer, u. a. die Oberfläche, häufig verwendete Komponenten und darüber hinaus den Aufbau eines Berichts.

[Kapitel 4](#page-9-0) beschreibt ausführlich das Erstellen eines Berichts. Das Kapitel besitzt eine Vielzahl an Unterkapiteln, die Schritt für Schritt die Berichtserstellung beschreiben.

- [Datenquellen identifizieren](#page-10-0) welche Tabellen aus der Docusnap Datenbank werden benötigt?
- [Datenquellen vorbereiten](#page-12-0) Erstellen der notwendigen SQL-Abfragen, die innerhalb des Berichts ausgeführt werden
- [Anlegen eines neuen Berichts](#page-13-0) den Bericht in Docusnap anlegen
- [Datenquellen erstellen](#page-13-1) Erstellen der Datenquellen innerhalb des Berichts
- [Erstellen der Komponenten](#page-21-0) Erstellen der notwendigen Komponenten im Bericht zur Ausgabe der Daten

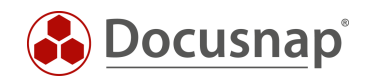

# <span id="page-4-0"></span>2. VERWALTUNG VON BERICHTEN

Alle in Docusnap enthaltenen Berichte können in der

• Administration - Customizing - Berichte verwalten

gefunden und verwaltet werden.

Mit der Auswahl eines Berichts können Sie die Bezeichnung, den Autor, Dateinamen und die Verfügbarkeit im Datenbaum entnehmen und anpassen.

Die Berichtsauswahl liefert Ihnen die folgenden Entscheidungsmöglichkeiten:

- Kundenbericht verwenden, sonst Systembericht
	- o Ist der Bericht in den Einstellungspfaden vorhanden, dann wird dieser verwendet
- Immer Systembericht verwenden
	- o Es wird immer der vordefinierte Bericht aus dem Programmverzeichnis verwendet
- Neuesten Bericht verwenden
	- o Das Änderungsdatum der Berichte wird geprüft und der aktuelle verwendet

Diese Einstellungen sind relevant, falls Sie die vordefinierten Berichte anpassen.

Die vordefinierten Berichte können Sie nicht ohne Anpassung innerhalb der Baumstruktur umhängen. Hierzu ist es in der Regel notwendig entsprechende Anpassungen im Bericht durchzuführen.

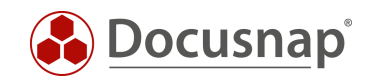

# <span id="page-5-0"></span>BERICHTE DESIGNER

Die Bearbeitung eines Berichts können Sie innerhalb des Berichte Designers durchführen. Den Berichte Designer können Sie für bestehende Berichte auf zwei Wegen öffnen.

- 1. Administration Customizing Berichte verwalten Auswahl eines Berichts Designer
- 2. Bericht aus der Baumstruktur öffnen Reporting Berichte Designer

## <span id="page-5-1"></span>3.1 BERICHTE DESIGNER - OBERFLÄCHE

Der Berichte Designer besteht aus fünf Bereichen:

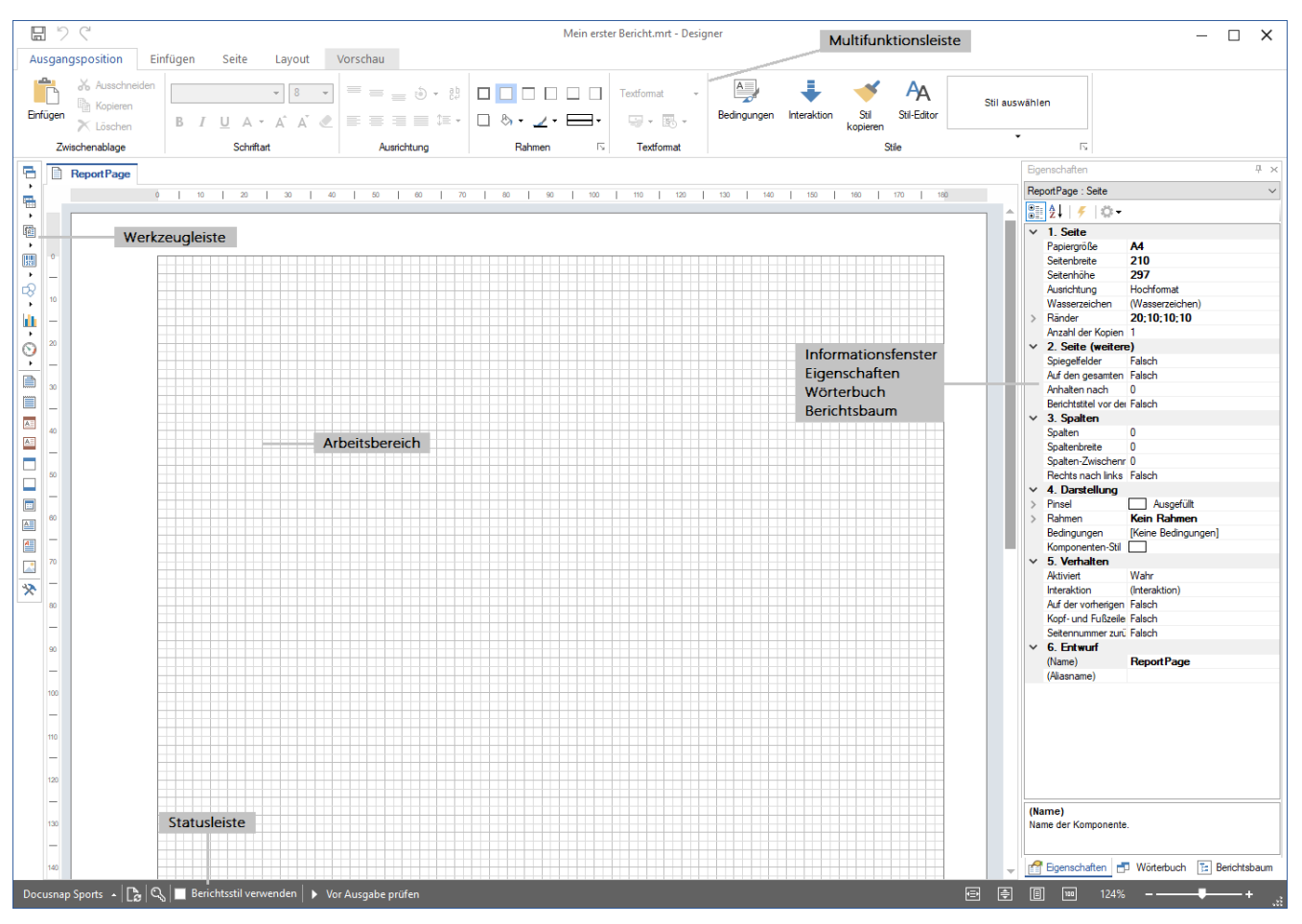

Abbildung 1 - Bereiche des Berichte Designers

<span id="page-5-2"></span>• Multifunktionsleiste

In der Multifunktionsleiste werden Einstellungen bezüglich Layouts, Schriftdesigns und Berichtskategorien festgelegt. Weiterhin kann hier die Vorschau eines Berichts aufgerufen werden.

• Werkzeugleiste

Stellt Berichtskomponenten zur Verfügung, mit denen der eigentliche Bericht aufgebaut wird. Hierzu gehören u. a. Datenbänder, Kopf- und Fußbänder, Textfelder.

Hauptsächlich werden die Komponenten Bänder und Textfelder verwendet. Ein Datenband fungiert dabei beispielsweise als Platzhalter für die auszugebenden Daten. Das Band wird dabei so oft ausgegeben, wie Daten in der Datenbank vorhanden sind.

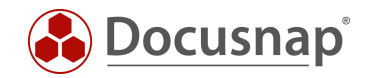

Das Datenkopfband kann beispielsweise als Überschrift / Bezeichner für die Daten verwendet werden.

• Arbeitsbereich

Innerhalb des Arbeitsbereichs werden die für den Bericht notwendigen Komponenten hinterlegt.

- Informationsfenster
	- o Eigenschaften
	- o Wörterbuch
	- o Berichtsbaum

Die Registerkarte Eigenschaften zeigt Eigenschaften von ausgewählten Komponenten an. U. a. kann hier das Berichtslayout, der Komponenten-Stil von Textfeldern, Größe, Position und weitere Eigenschaften festgelegt werden.

Das Wörterbuch umfasst die Datenquellen, Variablen, Systemvariablen und Funktionen, die für die Anzeige von Informationen aus der Docusnap Datenbank innerhalb des Berichts verwendet werden. Standardmäßig ist hier immer eine Verbindung zur Docusnap Datenbank vorhanden. Aber auch andere Datenquellen können verwendet werden.

Der Berichtsbaum zeigt den hierarchischen Aufbau des Berichts mit den verwendeten Komponenten.

• Statusleiste

Innerhalb der Statusleiste können Anpassungen an den Designs und verwendeten Layoutstilen im Bericht angepasst und auch dazwischen gewechselt werden.

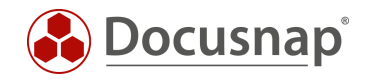

### <span id="page-7-0"></span>3.2 DER AUFBAU VON BERICHTEN INNERHALB DES BERICHTE DESIGNERS

Der folgende Screenshot zeigt Ihnen den Aufbau des vordefinierten Berichts - Management Übersicht.

Den Bericht finden Sie in Docusnap wie folgt: Ihre Firma - Infrastruktur - Berichte - Infrastrukturen.

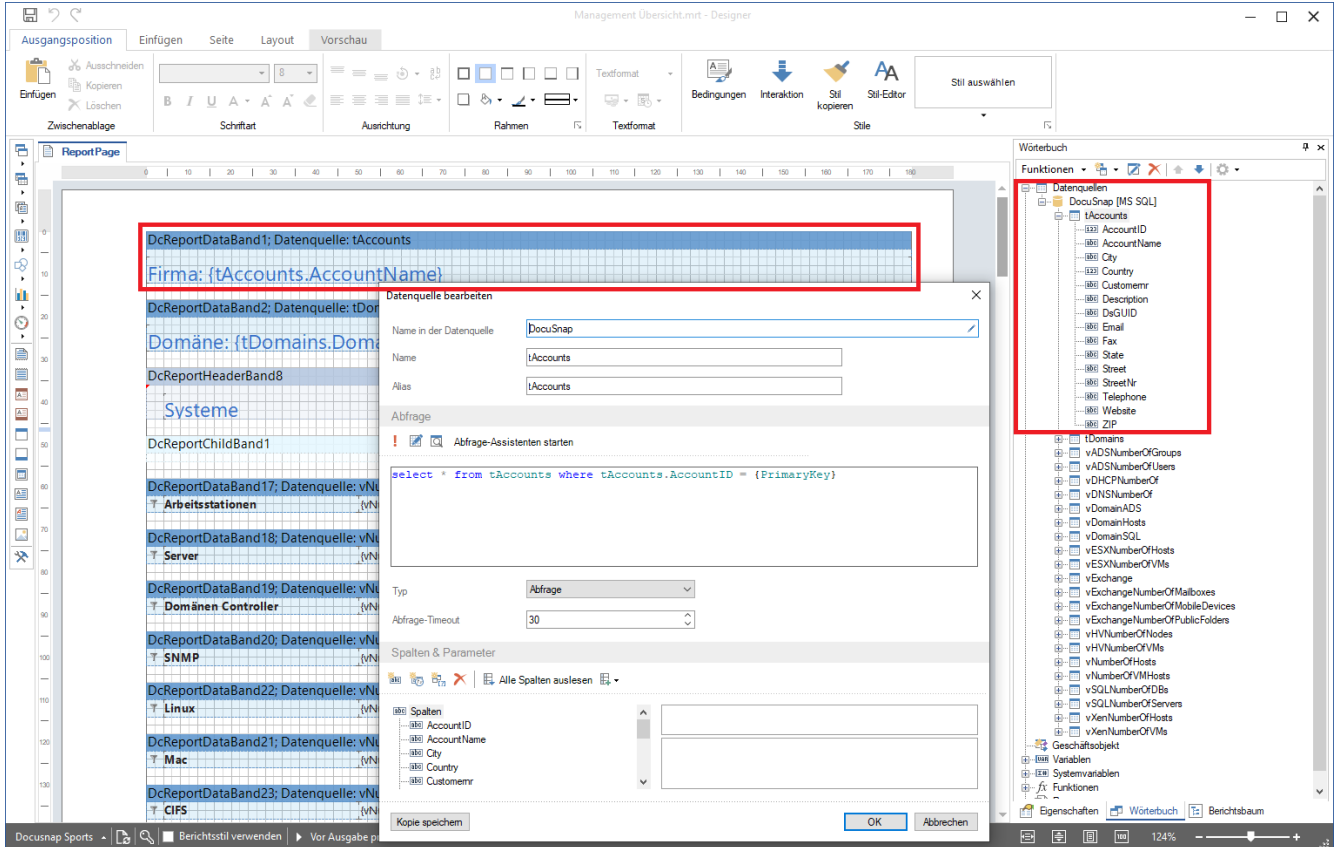

Abbildung 2 - Berichte Designer - Aufbau des Berichts Management Übersicht

<span id="page-7-1"></span>Im Arbeitsbereich des Berichts sehen Sie die verwendeten Komponenten. Die erste Komponente ist ein Datenband mit der Datenquelle tAccounts. Dieses Datenband gibt den Namen der Firma aus, unterhalb welcher der Bericht aufgerufen wird.

Ein Blick in den Bereich Wörterbuch zeigt Ihnen die entsprechende Datenquelle. Mit einem Doppelklick kann die Datenquelle bearbeitet und betrachtet werden. Wie sie hier sehen, sind die Datenquellen SQL-Abfragen.

```
select * from tAccounts where tAccounts.AccountID = \{PrimaryKey\}
```
Auffällig bei der vorliegenden Datenquelle ist der WHERE Bereich und insbesondere {PrimaryKey}.

Die Berichte werden mit einem Objekt aus dem Datenbaum verknüpft. Jedes Objekt hat einen Primärschlüssel, der die Datensätze der dahinterliegenden Tabelle identifiziert. Damit die Berichte nur die Daten ausgeben, die zu diesem Objekt gehören, kann ein Filter gesetzt werden, der den Primärschlüssel mit der Tabelle abgleicht. Dadurch werden für den Mandanten, die Domäne, das System etc. die richtigen Daten ausgegeben. Der Variable {PrimaryKey} wird beim Ausführen des Berichts der jeweilige Wert zugewiesen.

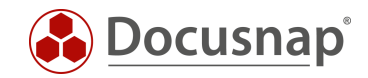

#### Beispiele für diese Primärschlüssel / PrimaryKeys sind:

• Die Ausgabe aller Domänen eines Mandanten - Verknüpfung der Domäne mit den Mandanten

select \* from tDomains where tDomains.AccountID = {PrimaryKey}

• Die Ausgabe aller inventarisierten Systeme aus einer bestimmten Domäne - Verknüpfung der Systeme mit der darüberliegenden Domäne

```
select * from tHosts where tHosts. DomainID = {PrimaryKey}
```
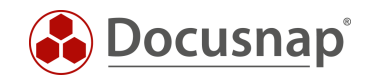

## <span id="page-9-0"></span>ERSTELLEN EINES EIGENEN BERICHTS

Die Erstellung von Berichten gliedert sich in die folgenden Schritte

- Datenquellen identifizieren in welchen Tabellen sind die Daten abgelegt?
- Datenquellen im SQL Management Studio vorbereiten
	- o Beziehungen zwischen den notwendigen Tabellen prüfen
- Bericht in der Administration anlegen
- Datenquellen erstellen und konfigurieren
- Komponenten erstellen und in den Bericht ziehen
	- o Komponenten in Verbindung bringen Übergabe von Variablen
- Formatierung der Komponenten

In diesem HowTo wollen wir den folgenden Bericht erstellen, der innerhalb des Datenbaums wie folgt aufgerufen werden kann: Ihre Firma - Infrastruktur - Berichte - Infrastrukturen.

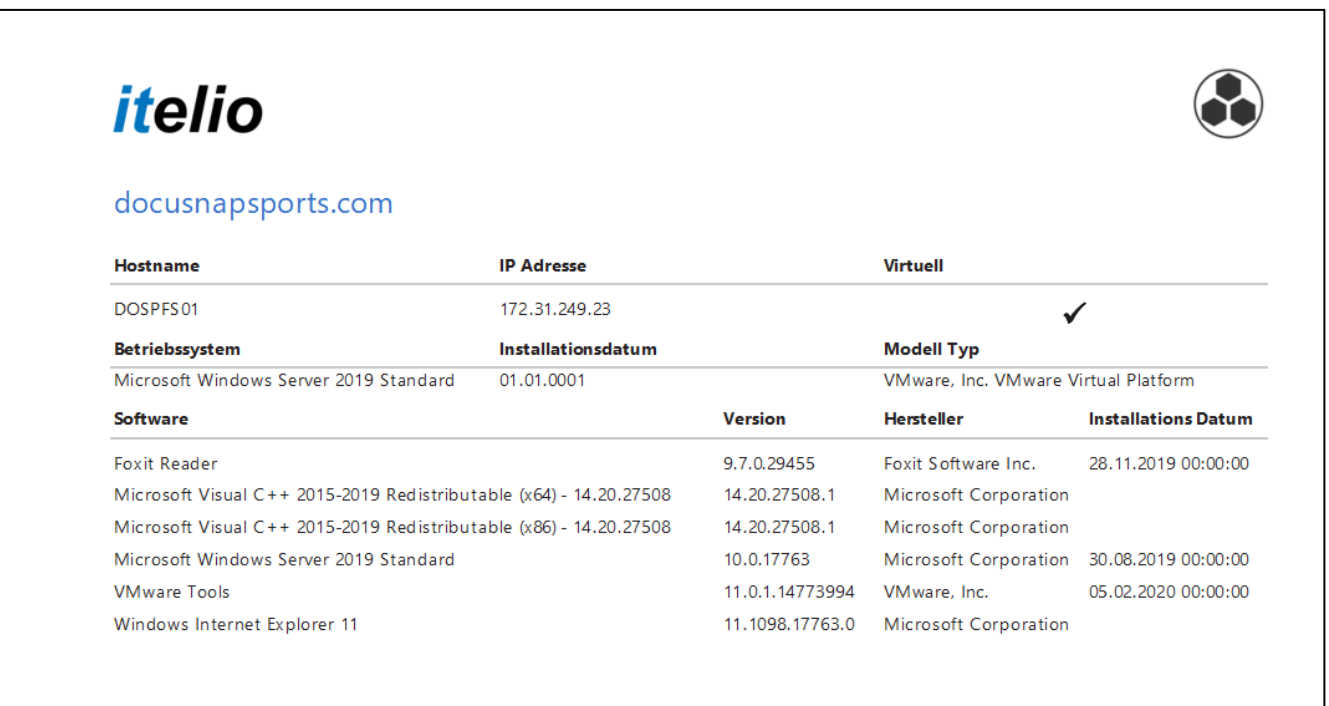

<span id="page-9-1"></span>Abbildung 3 - Selbsterstellter Bericht

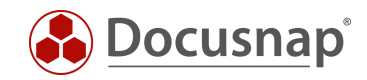

### <span id="page-10-0"></span>4.1 DATENQUELLEN IDENTIFIZIEREN

Der erste Schritt besteht darin, die Datenquellen (Tabellen und Spalten) zu identifizieren, die Sie innerhalb des Berichts benötigen und sich mit diesen Vertraut zu machen.

Dies können Sie innerhalb der Administration - Customizing - Objekte verwalten.

In diesem Bereich finden Sie den Aufbau des Datenbaums. Der Datenbaum wird aus Meta Objekten unterschiedlicher Kategorien aufgebaut. Die beiden häufigsten Kategorien sind Überschrift und Daten.

Die für Sie relevante Kategorie ist Daten. Auf dem folgenden Screenshot können Sie erkennen, dass bei den Objekten der Kategorie Daten das Feld Tabelle befüllt ist - tDocuWindows. Dies ist in diesem Fall die Tabelle, in der die allgemeinen Daten der Windows Systeme abgelegt werden.

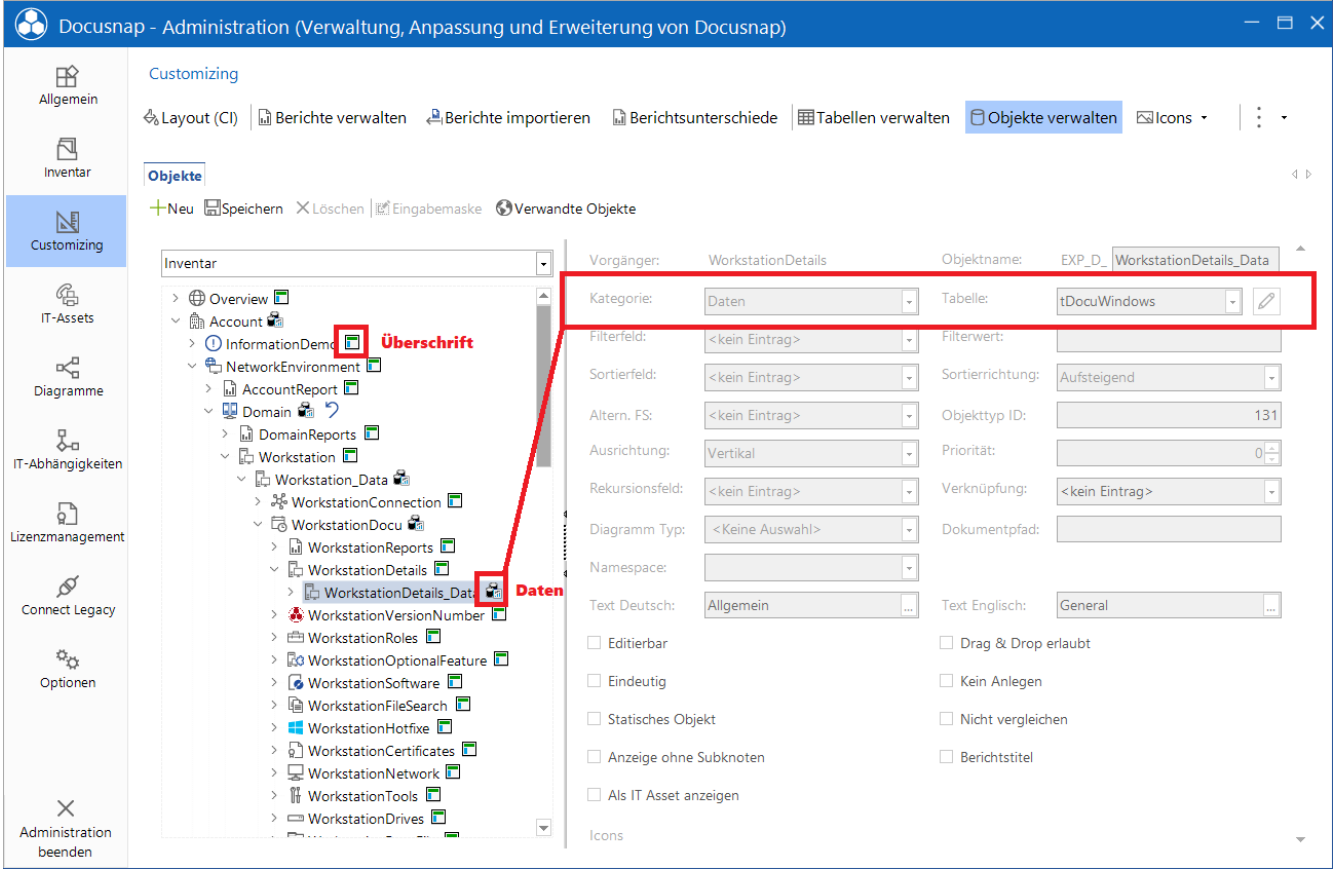

<span id="page-10-1"></span>Abbildung 4 - Docusnap Datenbaum

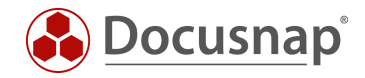

Prüfen Sie darüber hinaus die Tabellen für die folgenden Objekte:

- Account taxes are taxes and taxes are the set of the set of the set of the set of the set of the set of the set of the set of the set of the set of the set of the set of the set of the set of the set of the set of the se
	- o Domain tDomains
		- Server\_Data tHosts
			- ServerDocu tDocu
				- o ServerDetails\_Data tDocuWindows
				- o ServerSoftware Data tSoftware
- 

Wenn Sie nun diese Tabellen innerhalb des SQL Management Studios betrachten, sehen Sie die entsprechenden Abhängigkeiten untereinander.

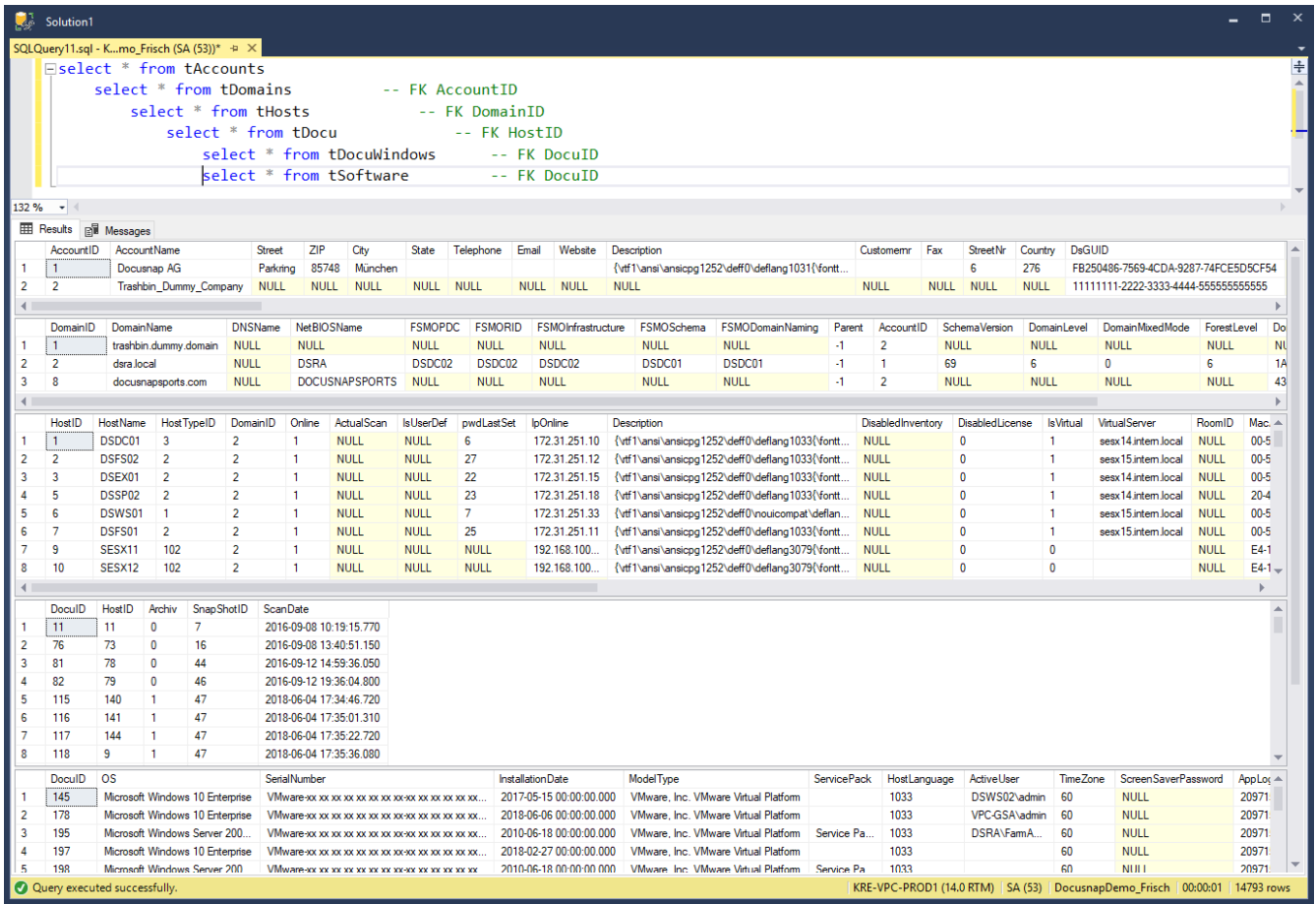

<span id="page-11-0"></span>Abbildung 5 - Analyse der Tabellen im SSMS

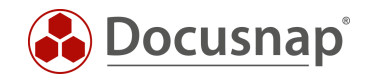

## <span id="page-12-0"></span>4.2 DATENQUELLEN VORBEREITEN

Für den Bericht benötigen wir vier Datenquellen, die folgend aufgelistet werden. Einzelheiten und Erklärungen zu diesen Datenquellen finden Sie in den folgenden Kapiteln.

1. Ausgabe der Domäne - gefiltert auf die Domänen des Mandanten

```
SELECT tDomains.* 
     FROM tDomains
             WHERE tDomains.AccountID = {PrimaryKey}
      2. Ausgabe der Windows Server - gefiltert auf die obige Domäne
SELECT *
```

```
FROM tHosts
     WHERE tHosts.HostTypeID in (2,3) -- Filterung Windows Server und DCs
           AND tHosts.DomainID = @DomainID
```
3. Ausgabe der allgemeinen Informationen - gefiltert auf den entsprechenden Windows Server

```
SELECT * 
    FROM tDocuWindows, tDocu
          WHERE tDocuWindows.DocuID = tDocu.DocuID
           AND tDocu.Archiv = 0 --- Filterung auf den letzten Scan!
           AND tDocu.HostID = @HostID
```
4. Installierte Software - gefiltert auf den entsprechenden Windows Server

```
SELECT * 
    FROM tSoftware, tDocu
          WHERE tSoftware.DocuID = tDocu.DocuID
           AND tDocu.Archiv = 0 -- Filterung auf den letzten Scan!
           AND tDocu.HostID = @HostID
```
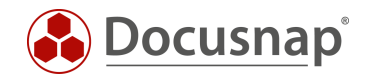

## <span id="page-13-0"></span>4.3 ANLEGEN DES BERICHTS

Der neue Bericht wird in der Administration - Customizing - Berichte verwalten - +Neu angelegt.

Hinterlegen Sie die

- Bezeichnung
- Autor
- Dateinamen

und aktivieren Sie den Bericht über die Option Aktivierter Bericht. Wenn Sie den Bericht nicht aktivieren, wird er nicht im Datenbaum angezeigt.

Hängen Sie den Bericht in der Baumstruktur ein:

• Inventar – Firma – Infrastruktur – Berichte – Management - Bericht

### <span id="page-13-1"></span>4.4 DATENQUELLEN ERSTELLEN / BEARBEITEN

#### <span id="page-13-2"></span>4.4.1 NUTZEN VON VORHANDENEN DATENQUELLEN

Öffnen Sie den eben erstellten Bericht aus der Baumstruktur in Docusnap und wechseln Sie in den Berichte Designer.

Sie können den Bericht auch direkt aus der Administration öffnen - dann müssen Sie für die Vorschau und Prüfung der Datenquellen jedoch die Primärschlüssel manuell angeben. Öffnen Sie den Bericht aus der Baumstruktur heraus, werden die Primärschlüssel automatisch übergeben (bevorzugt!).

Innerhalb des Berichte Designers - Wörterbuch werden Sie nun feststellen, dass alle in der Docusnap verfügbaren Tabellen als Datenquelle zu finden sind.

Die dortigen Datenquellen können nun entsprechend angepasst werden. Für unseren Bericht:

- tDomains
- tHosts
- tDocuWindows
- tSoftware

Wenn Sie die verfügbaren Datenquellen verwenden, müssen Sie unbedingt darauf achten, diese vor dem Gebrauch zu aktivieren. Wählen Sie hierfür die Datenquelle aus,

• z. B. tDomains - rechtsklick tDomains - Eigenschaften - Beim Start verbinden - Wahr.

Wären alle Datenquellen direkt zu Beginn aktiv, würde dies erhebliche Einbußen im Hinblick auf die Performance der Berichtserstellung haben.

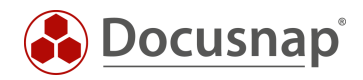

#### <span id="page-14-0"></span>4.4.2 ENTFERNEN DER VORHANDENEN DATENQUELLE UND ANLAGE DER EIGENEN

Aus Gründen der Übersichtlichkeit empfehlen wir, die vorhandenen Datenquellen zu entfernen und eigenständig anzulegen. Auf diesem Weg sind die Datenquellen auch direkt verbunden.

Die Datenquellen können wie folgt entfernt werden:

• Administration - Customizing - Berichte verwalten - Tabellen entfernen

Die weitere Erstellung des Berichts bezieht sich darauf, dass die vorhandenen Datenquellen entfernt und eigene erstellt werden.

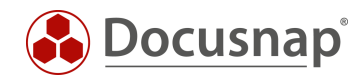

## <span id="page-15-0"></span>4.5 ERSTELLEN DER BENÖTIGTEN DATENQUELLEN IM BERICHT

#### <span id="page-15-1"></span>4.5.1 ERSTELLEN DER DATENQUELLE - tDomains

Erstellen Sie nun die Datenquellen nach dem folgenden Schema:

- Wörterbuch Datenquellen Neue Datenquelle DocuSnap
- Vergeben Sie einen Namen der Alias wird daraufhin ebenfalls angepasst
- Hinterlegen Sie die SQL-Abfrage
- Fügen Sie die abgefragten Spalten hinzu Alle Spalten auswählen

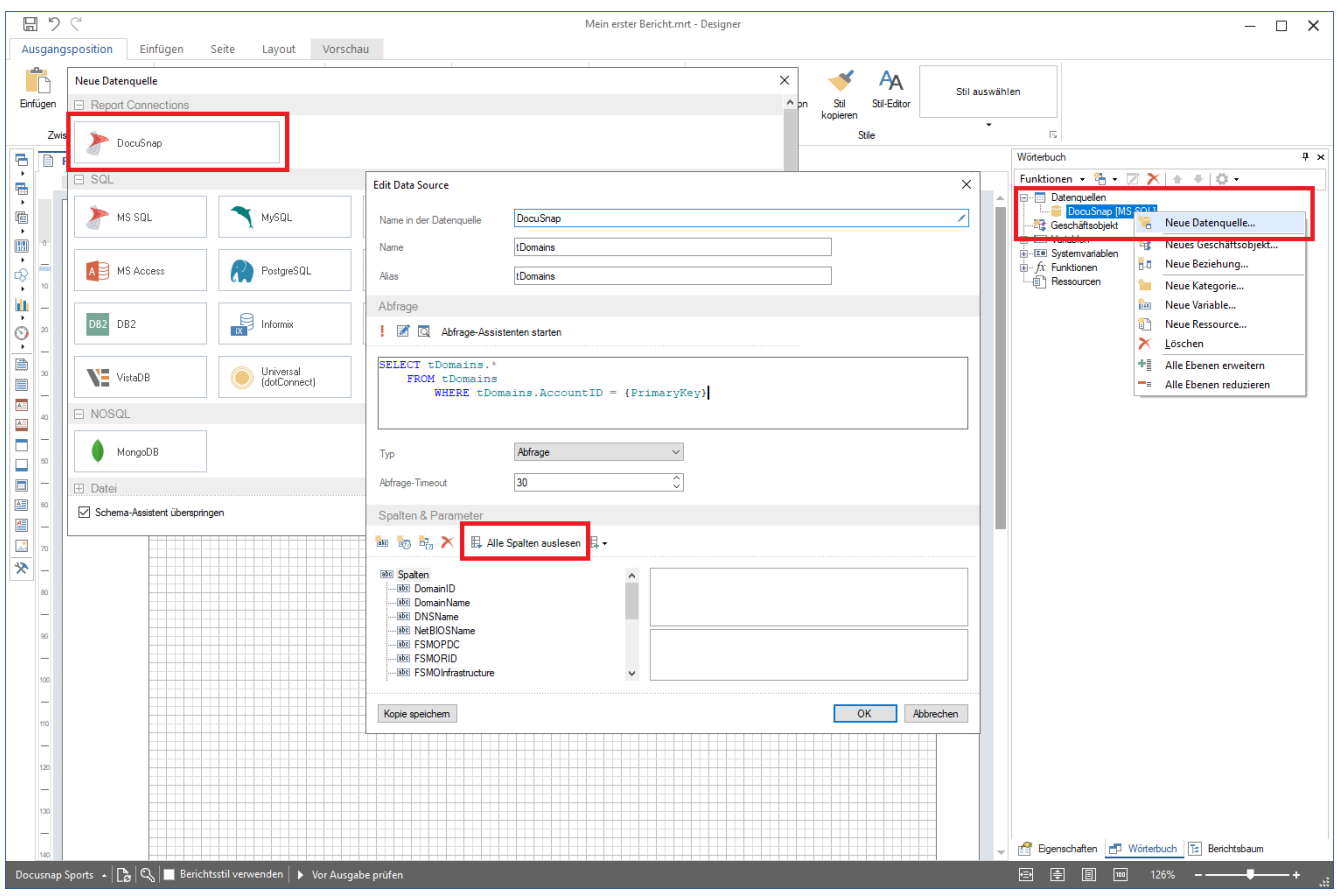

Abbildung 6 - Hinzufügen einer neuen Datenquelle

<span id="page-15-2"></span>Ziel der Datenquelle ist es, die Domänen des ausgewählten Mandanten anzuzeigen. Diese Daten werden anhand der folgenden SQL-Abfrage abgefragt:

```
SELECT tDomains.* 
     FROM tDomains
            WHERE tDomains.AccountID = {PrimaryKey}
```
Die Tabelle tDomains beinhaltet alle Domänen, die in der Docusnap Datenbank existieren. Anhand der AccountID wird unterschieden, zu welchem Mandanten diese Domänen gehören. Der Wert für die Variable {PrimaryKey} wird automatisch von Docusnap übergeben. Dieser Wert richtet sich danach, unterhalb welchen Mandanten der Bericht aufgerufen wurde.

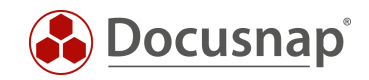

#### 4.5.1.1 ALLE SPALTEN AUSLESEN

Die zuvor genannte Schaltfläche Alle Spalten auslesen sorgt dafür, dass alle in der Select Abfrage angegebenen Spalten automatisch in der Datenquelle verfügbar sind.

In unserem obigen Beispiel wurde der Ausdruck SELECT \* FROM verwendet, weshalb nun alle Spalten aus der Tabelle tDomains verfügbar sind.

Wird die SELECT Abfrage auf einige wenige Spalten spezifiziert, sind auch nur diese im Anschluss verfügbar.

Wenn Sie Änderungen an der SQL-Abfrage durchgeführt haben, die Auswirkungen auf die Spalten besitzt, sollten Sie die vorhandenen Spalten löschen und neu auslesen. Das Löschen der vorhandenen Spalten führen Sie wie folgt durch. Die Anpassung des Statements ist für die weiteren Schritte nicht notwendig!

• Datenquelle öffnen - Spalten markieren - rote X auswählen - dieses steht für "Löschen"

#### <span id="page-16-0"></span>4.5.2 ERSTELLEN DER DATENQUELLE - vWindowsServer

Erstellen Sie nun die nächste Datenquelle: vWindowsServer. Diese Datenquelle wird die einzelnen Windows Server auflisten.

Innerhalb der Datenquelle wird nun eine Variable verwendet, deren Wert wir uns von der darüberliegenden Datenquelle / der Hauptkomponente übergeben lassen müssen (@DomainID - tDomains). Die Einrichtung einer Hauptkomponente findet in Kapitel 4.6 statt.

```
SELECT * 
    FROM tHosts
           WHERE tHosts.HostTypeID in (2,3) -- Filterung Windows Server und DCs
                AND tHosts.DomainID = @DomainID
```
Wenn wir nun Alle Spalten auslesen, bekommen wir die folgende Fehlermeldung angezeigt:

Must declare the scalar variable "@DomainID".

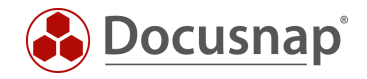

Die Variable / Parameter legen wir wie folgt an:

- Rechtsklick auf Parameter Neuer Parameter
- Name: DomainID
- Ausdruck: tDomains.DomainID
- Typ: Int

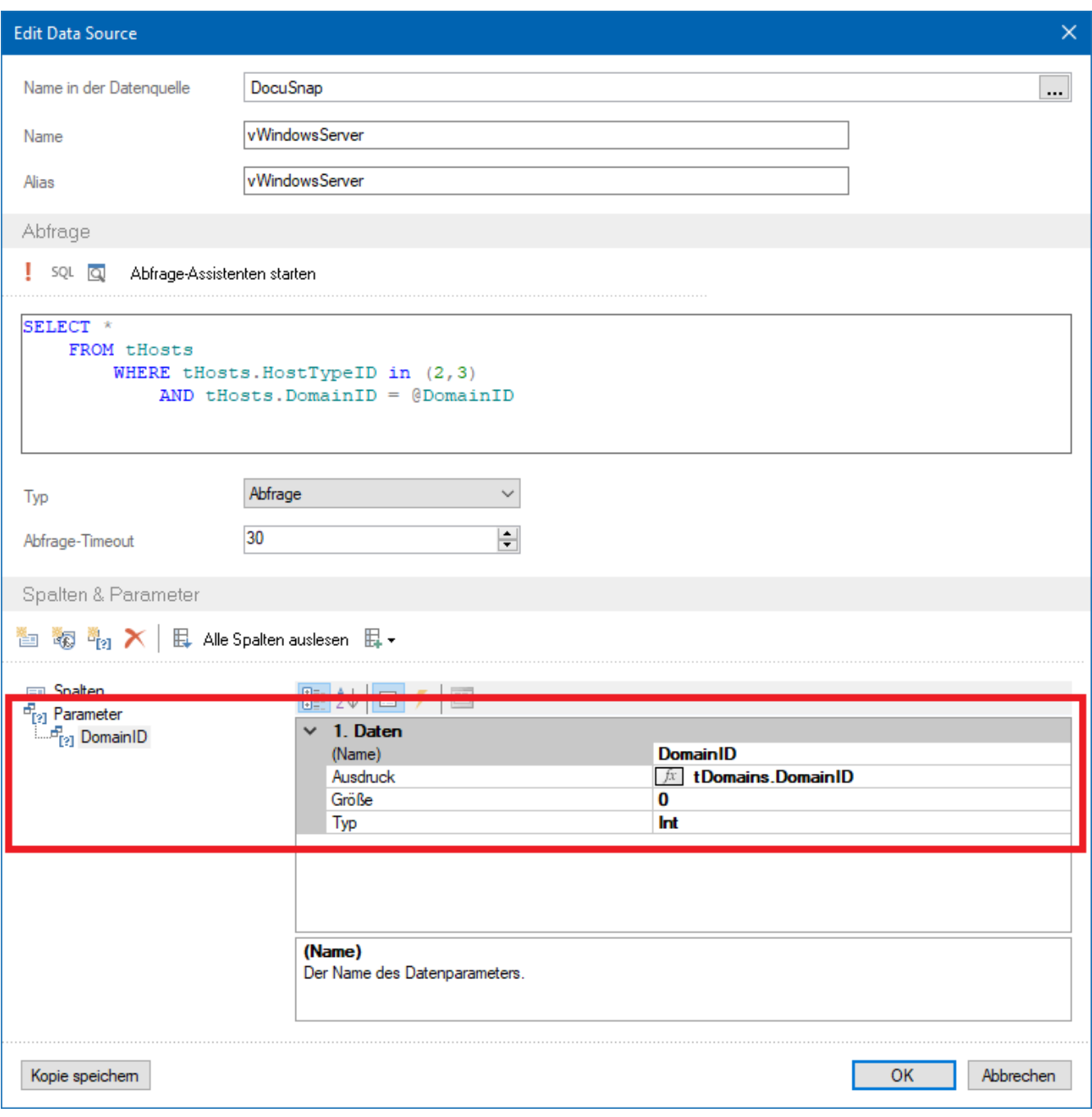

<span id="page-17-0"></span>Abbildung 7 - Anlegen der Variable / Parameter DomainID

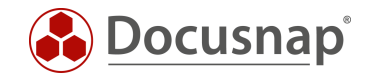

Nun Alle Spalten auslesen, in diesem Zuge erhalten Sie eine neue Meldung:

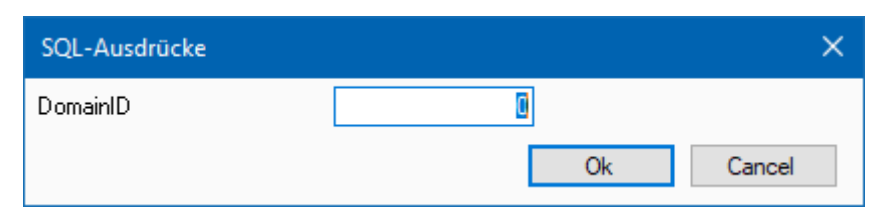

Abbildung 8 - Angabe der DomainID

<span id="page-18-0"></span>Bestätigen Sie diese Meldung mit OK. Nun wurden die Spalten / Felder der Datenquelle hinzugefügt.

Die verwendete SQL-Abfrage bekommt nun die DomainID aus der Datenquelle tDomains übergeben. Daraufhin werden nach der Ausgabe der Domäne nur die Windows Server aufgelistet, die auch Mitglied dieser Domäne sind.

Weiterhin existiert ein Filter innerhalb der SQL-Abfrage: ...WHERE tHosts.HostTypeID in (2,3)...

Alle Systeme, die mit Docusnap inventarisiert werden, sind in der Tabelle tHosts zu finden. Anhand der HostTypeID werden die Systemtypen unterschieden. Die unterschiedlichen HostTypeIDs können der Tabelle tHostTypes entnommen werden:

- 0 Offline
- 1 Workstation
- 2 Server
- 3 DC
- 4 SNMP
- 5 IP Host
- 6 CIFS
- 8 DFS
- 100 Linux Offline
- 101 Linux Workstation
- 102 Linux Server
- 103 Linux DC
- 200 Mac Offline
- 201 Mac Workstation
- 301 ThinClientWindows
- 302 ThinClientLinux
- 303 ThinClient
- 401 HPUX

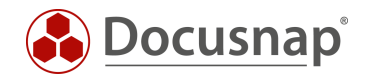

### <span id="page-19-0"></span>4.5.3 ERSTELLEN DER DATENQUELLE - vDocuWindows

Erstellen Sie nun die Datenquelle: vDocuWindows. Diese Datenquelle wird die allgemeinen Informationen zu den Windows Servern ausgeben. Diese Datenquelle spiegelt die Informationen der Windows Server wider, die im Datenbaum wie folgt zu finden sind:

Ihr Firma - Infrastruktur - Ihre Domäne - Server - Servername - Scandatum - Allgemein

```
SELECT tDocuWindows.*
   FROM tDocuWindows, tDocu
          WHERE tDocuWindows.DocuID = tDocu.DocuID
           AND tDocu.Archiv = 0 -- Filterung auf den letzten Scan!
           AND tDocu.HostID = @HostID
```
Innerhalb der Datenquelle werden die Tabellen tDocuWindows und tDocu miteinander gejoined. Dieser JOIN findet über die DocuID statt. Mittels der DocuID wird der Scan bestimmt, für den die Daten des Windows Servers ausgegeben werden sollen. Der Ausdruck tDocu.Archiv = 0 bestimmt hierbei, dass die Daten des letzten Scans ausgegeben werden.

In dieser Datenquelle wird nun die Variable / Parameter HostID verwendet. Diese sorgt für die Zuordnung zu dem Windows Server.

Legen Sie die Variable mit den folgenden Werten an und lesen Sie darauf wieder alle Spalten aus:

- Name: HostID
- Ausdruck: vWindowsServer.HostID
- Typ: Int

#### <span id="page-19-1"></span>4.5.4 ERSTELLEN DER DATENQUELLE - vSoftware

Erstellen Sie nun die Datenquelle: vSoftware. Diese Datenquelle wird die installierte Software der Windows Server ausgeben.

```
SELECT tSoftware.* 
   FROM tSoftware, tDocu
          WHERE tSoftware.DocuID = tDocu.DocuID
           AND tDocu.Archiv = 0 -- Filterung auf den letzten Scan!
            AND tDocu.HostID = @HostID
```
In dieser Datenquelle werden die Tabellen tSoftware und tDocu miteinander gejoined und auch wieder auf den letzten Scan gefiltert (tDocu.Archiv = 0).

Auch hier wird die Variable / Parameter HostID benötigt, der mit den gleichen Werten wie die vorherige angelegt wird. Nach der Anlage der Variable müssen wieder alle Spalten ausgelesen werden.

- Name: HostID
- Ausdruck: vWindowsServer.HostID
- Typ: Int

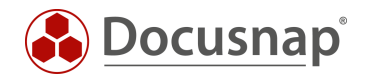

#### <span id="page-20-0"></span>4.5.5 AKTIVIEREN DER EIGENSCHAFT - BEI JEDER ZEILE ERNEUT VERBINDEN

Bevor die einzelnen Komponenten erstellt werden, müssen für die zuvor angelegten Datenquellen die Eigenschaft Bei jeder Zeile erneut verbinden aktiviert werden.

Dies erledigen Sie wie folgt:

- Rechtsklick auf die Datenquelle Eigenschaften
- Bei jeder Zeile erneut verbinden Wahr

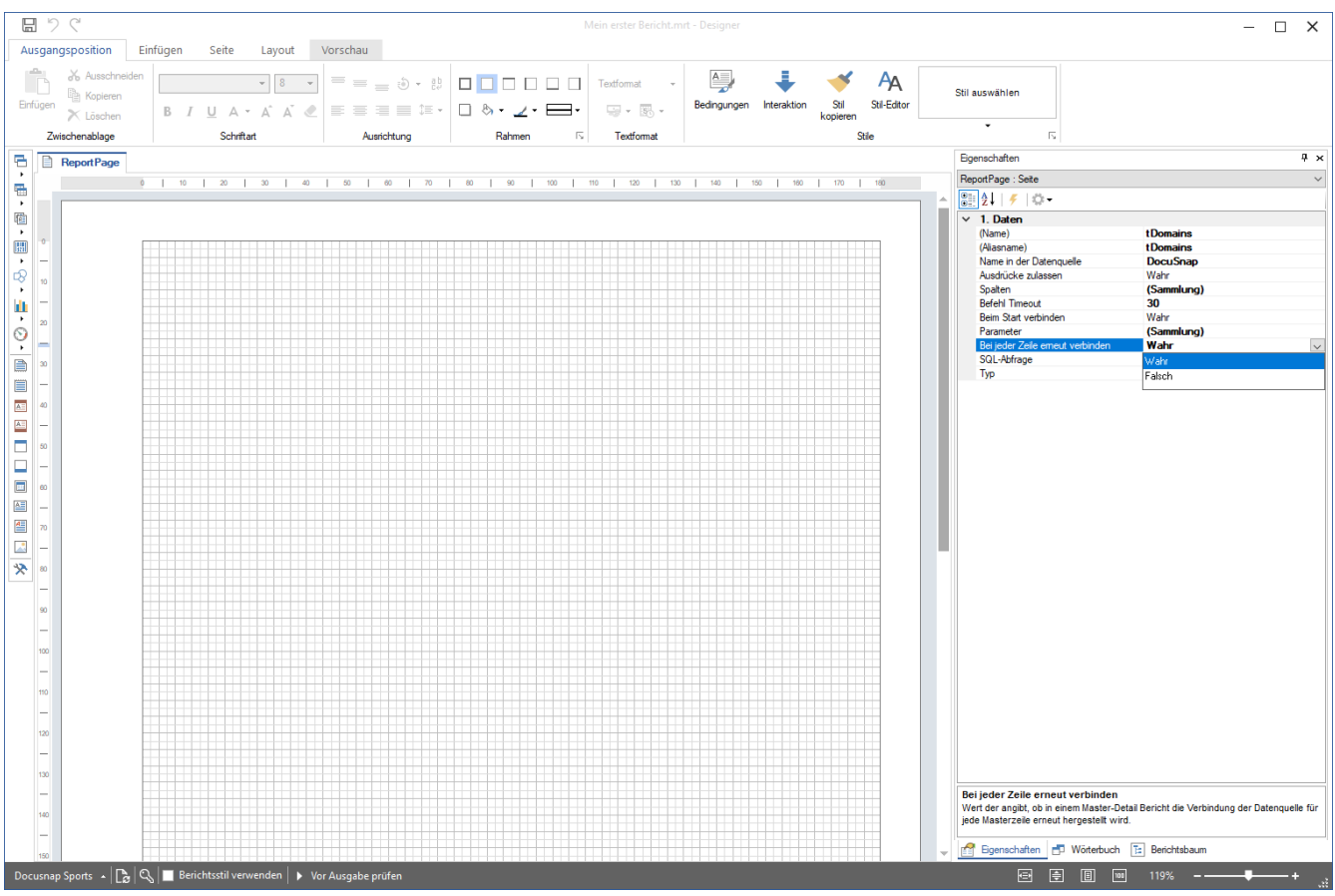

<span id="page-20-1"></span>Abbildung 9 - Aktivieren der Eigenschaft - Bei jeder Zeile erneut verbinden

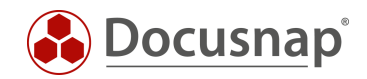

## <span id="page-21-0"></span>4.6 ERSTELLEN DER KOMPONENTEN ZUR AUSGABE DER INFORMATIONEN

In den folgenden Kapiteln werden nun die Komponenten erstellt, die dafür sorgen, dass die gewünschten Informationen im Bericht ausgegeben werden. Diese Komponenten sind:

- Kopfbänder
- Datenbänder
- Textfelder

### <span id="page-21-1"></span>4.6.1 ERSTELLEN DER KOMPONENTEN ZUR AUSGABE DER DOMÄNE

Die einfachste Variante die entsprechenden Komponenten zu erstellen, ist die zuvor angelegte Datenquelle tDomains - per Drag and Drop, in den Arbeitsbereich des Berichte Designers zu ziehen.

Daraufhin bekommen Sie das folgende Fenster angezeigt. In diesem können Sie die anzuzeigenden Felder auswählen. Weiterhin bekommen Sie die Möglichkeit auszuwählen, ob für die Felder ein Datenkopf- und Datenfuß Band erstellt werden soll.

Aktivieren Sie die Checkbox für das Feld DomainName.

#### 4.6.1.1 ANPASSEN DER FORMATIERUNG VON KOMPONENTEN / FELDERN

Infolgedessen haben Sie die erste Komponente im Bericht hinterlegt. Diese kann nun über den Komponenten Stil formatiert werden.

- Markieren Sie hierfür das im Datenband hinterlegte Textfeld
- Wählen Sie im Informationsfenster den Reiter Eigenschaften aus
- Unterhalb Darstellung Komponenten-Stil können Sie nun einen Stil auswählen und damit die Formatierung bestimmen
- Wählen Sie Titel

Über den Reiter Vorschau innerhalb der Multifunktionsleiste können Sie nun eine erste Vorschau des Berichts öffnen - die Domäne(n) werden nun ausgegeben.

#### 4.6.1.2 ANPASSEN DER HÖHE VON KOMPONENTEN

Weiterhin sollten Sie die Höhe des Datenbandes auf 12 vergrößern und das darin befindliche Textfeld weiter in die Mitte positionieren.

Die Höhe des Datenbands passen Sie innerhalb der Eigenschaften - Position - Höhe an.

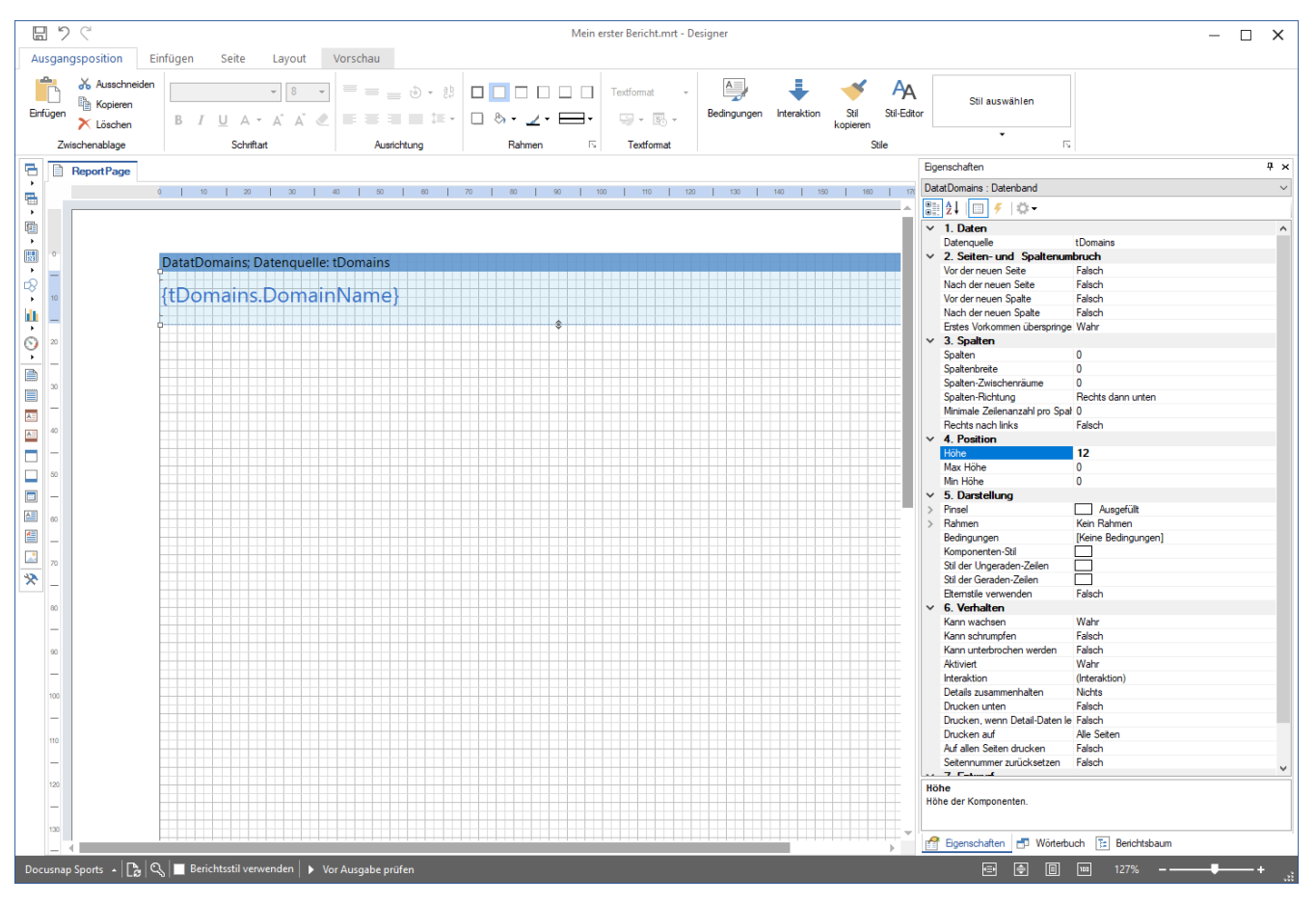

<span id="page-22-0"></span>Abbildung 10 - Anpassen der Höhe des Datenbands

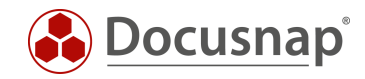

#### <span id="page-23-0"></span>4.6.2 ERSTELLEN DER KOMPONENTEN ZUR AUSGABE DER WINDOWS SERVER

Ziehen Sie per Drag and Drop die Datenquelle vWindowsServer in den Arbeitsbereich des Berichte Designers.

Wählen Sie die folgenden Felder und Optionen zur Anzeige im Bericht aus:

- Hostname
- IpOnline
- IsVirtual
- Datenkopf Band
	- o Das Datenkopf Band gibt die Spaltenbezeichnungen der ausgewählten Felder aus

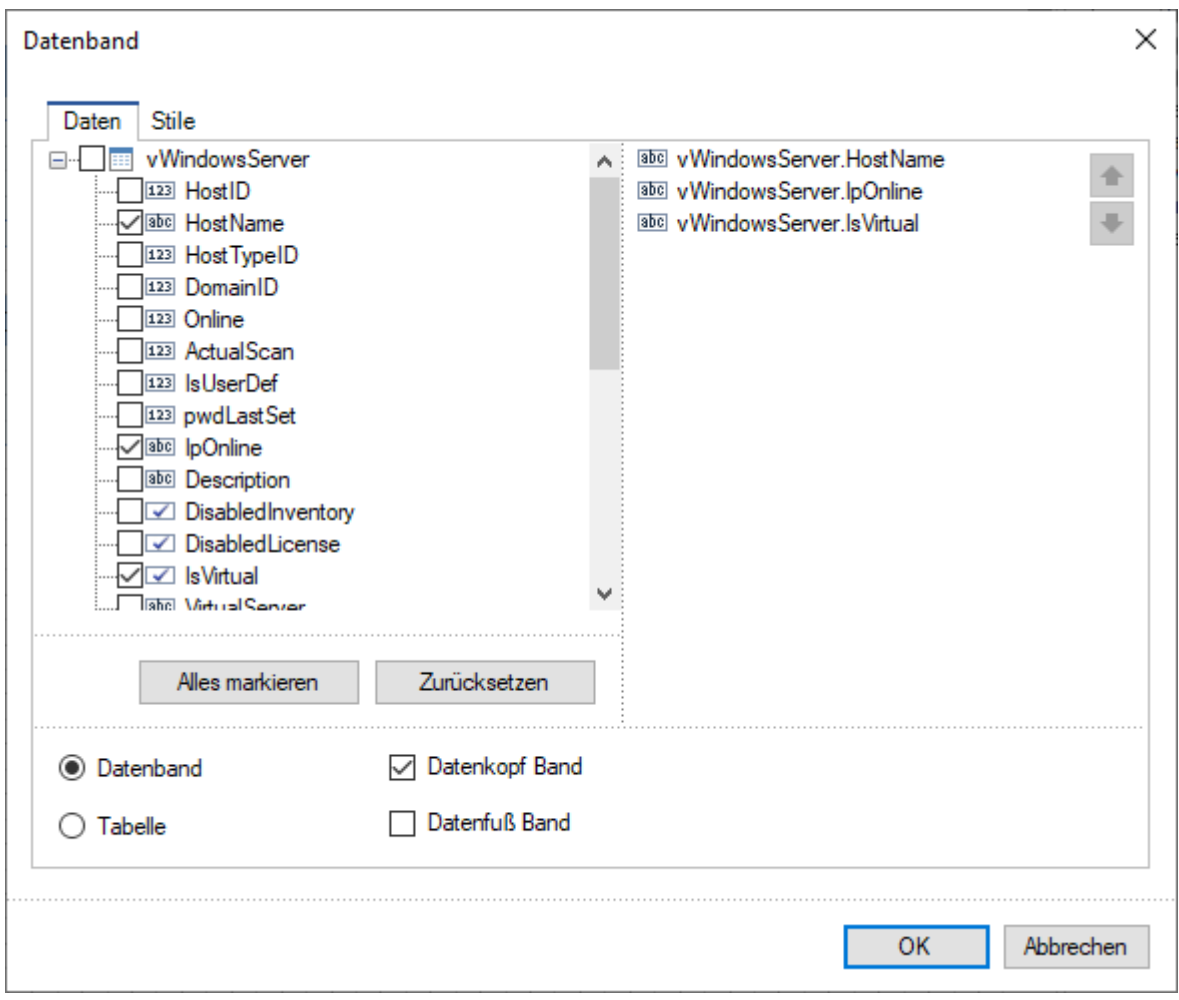

<span id="page-23-1"></span>Abbildung 11 - Auswahl der Felder und Optionen

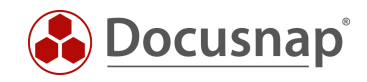

Die Spaltenbezeichnungen aus dem Datenkopf Band (Header Band) können Sie mit einem Doppelklick auf das Textfeld anpassen.

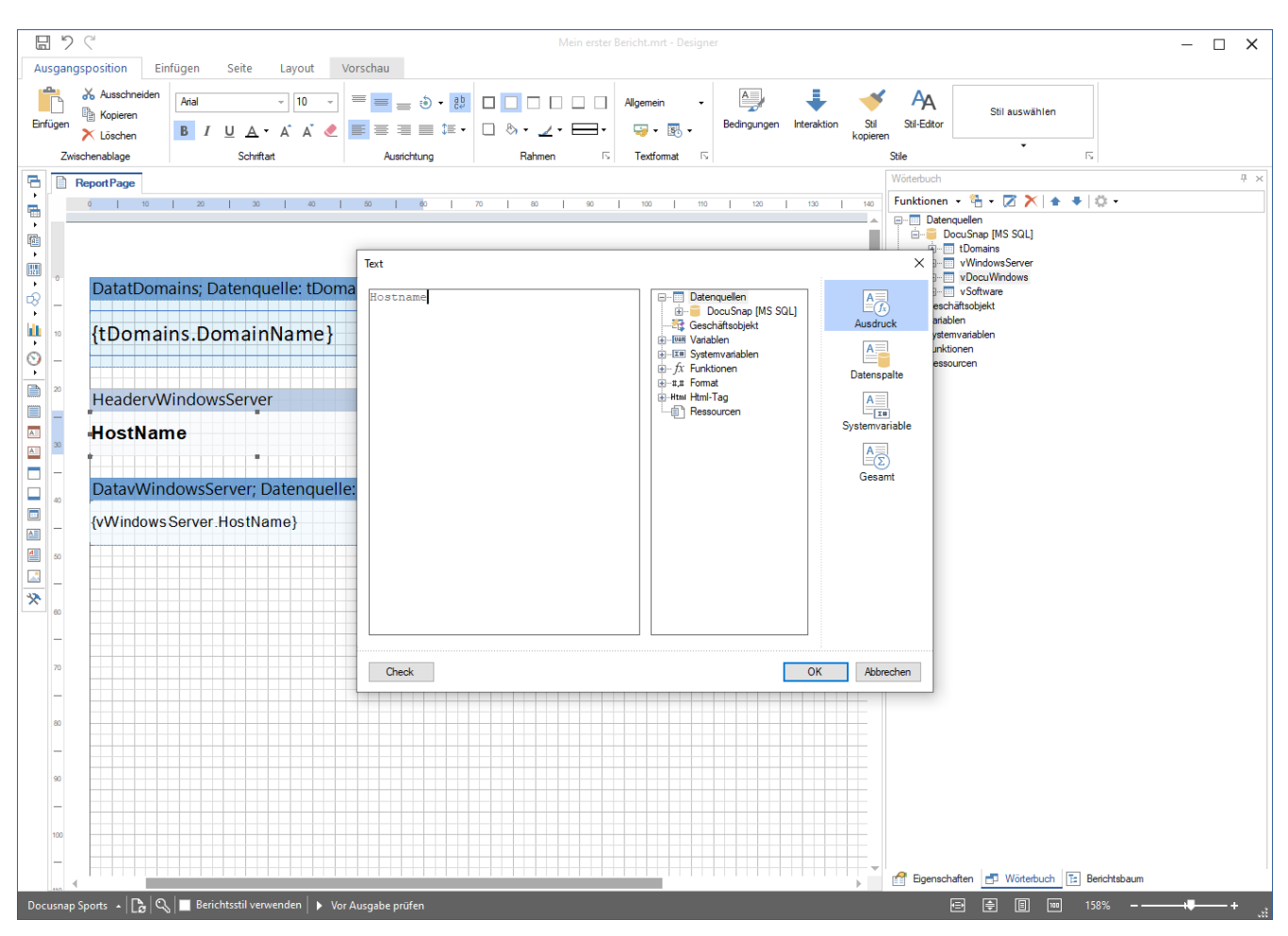

Abbildung 12 - Spaltenbezeichnungen aus dem Header Band anpassen

<span id="page-24-0"></span>Passen Sie für das Datenkopf- sowie Datenband die Formatierung mittels der Komponenten Stile (Überschrift, Wert) an.

Passen Sie auch die Höhen des Datenkopf- und des Datenbandes an:

- HeadervWindowsServer Eigenschaften Höhe = 8
- DatavWindowsServer Eigenschaften Höhe = 6

Auch die Höhen der Spaltenbezeichnungen und Datenband Felder müssen angepasst werden.

- Header Spaltenbezeichnungen Eigenschaften Höhe = 6
- Datenband Felder Eigenschaften Höhe = 6

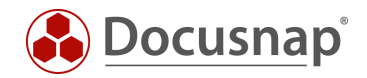

#### 4.6.2.1 BEZIEHUNGEN ZWISCHEN KOMPONENTEN HERSTELLEN / HAUPTKOMPONENTEN DEFINIEREN

Das neu hinzugefügte Datenband muss mit dem Datenband DatatDomains in Verbindung gebracht werden. Die korrekte Bezeichnung lautet: Die Hauptkomponente muss definiert werden. Diese Anpassung sorgt dafür, dass auf der ersten Ebene die Domäne ausgegeben wird. Unterhalb der Domäne werden anschließend die dazugehörigen Windows Server aufgelistet. Nachdem alle Windows Server aufgelistet wurden, würden die weiteren Domänen aufgelistet werden.

Wenn dies nicht durchgeführt wird, werden zunächst alle Domänen und im Anschluss alle Server aufgelistet eine Zuordnung zwischen den Domänen und darin befindlichen Servern wäre nicht möglich.

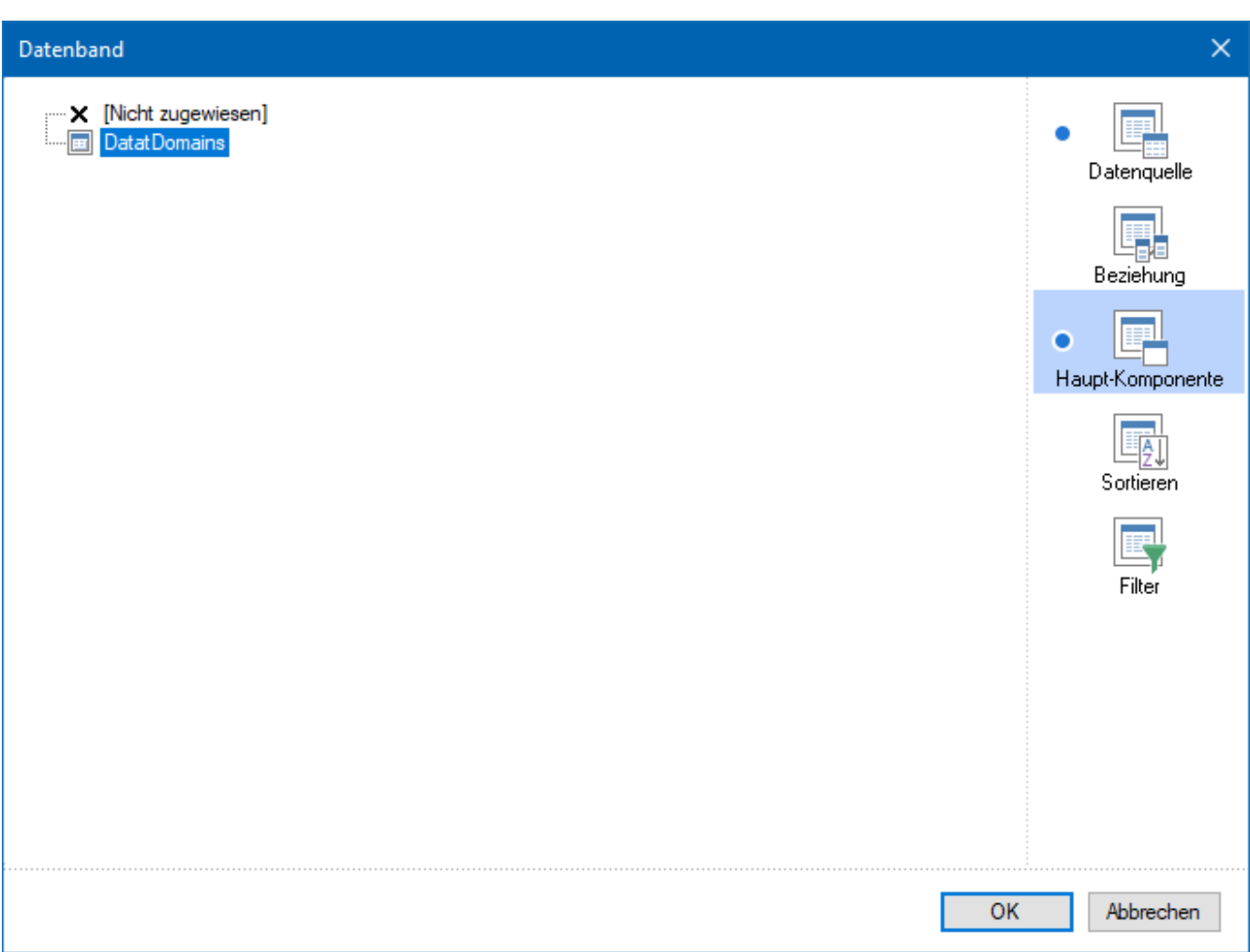

Diese Verbindung stellen Sie mittels eines Doppelklicks auf das Datenband - Haupt-Komponente - DatatDomains her.

Abbildung 13 - Auswahl der Hauptkomponente für die Datenquelle vWindowsServer

<span id="page-25-0"></span>Die Auswahl der Hauptkomponente können Sie direkt auf dem Datenband, im rechten Bereich, erkennen:

<span id="page-25-1"></span>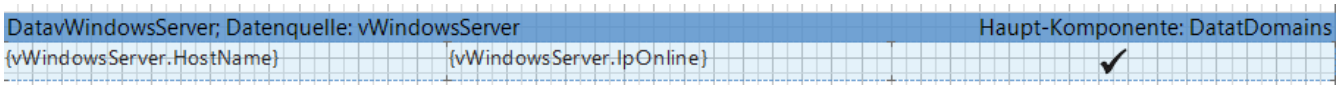

Abbildung 14 - Auswahl der Hauptkomponente für das Datenband

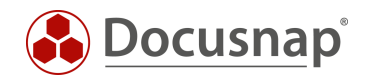

Der Bericht sollte bei Ihnen nun wie folgt aussehen:

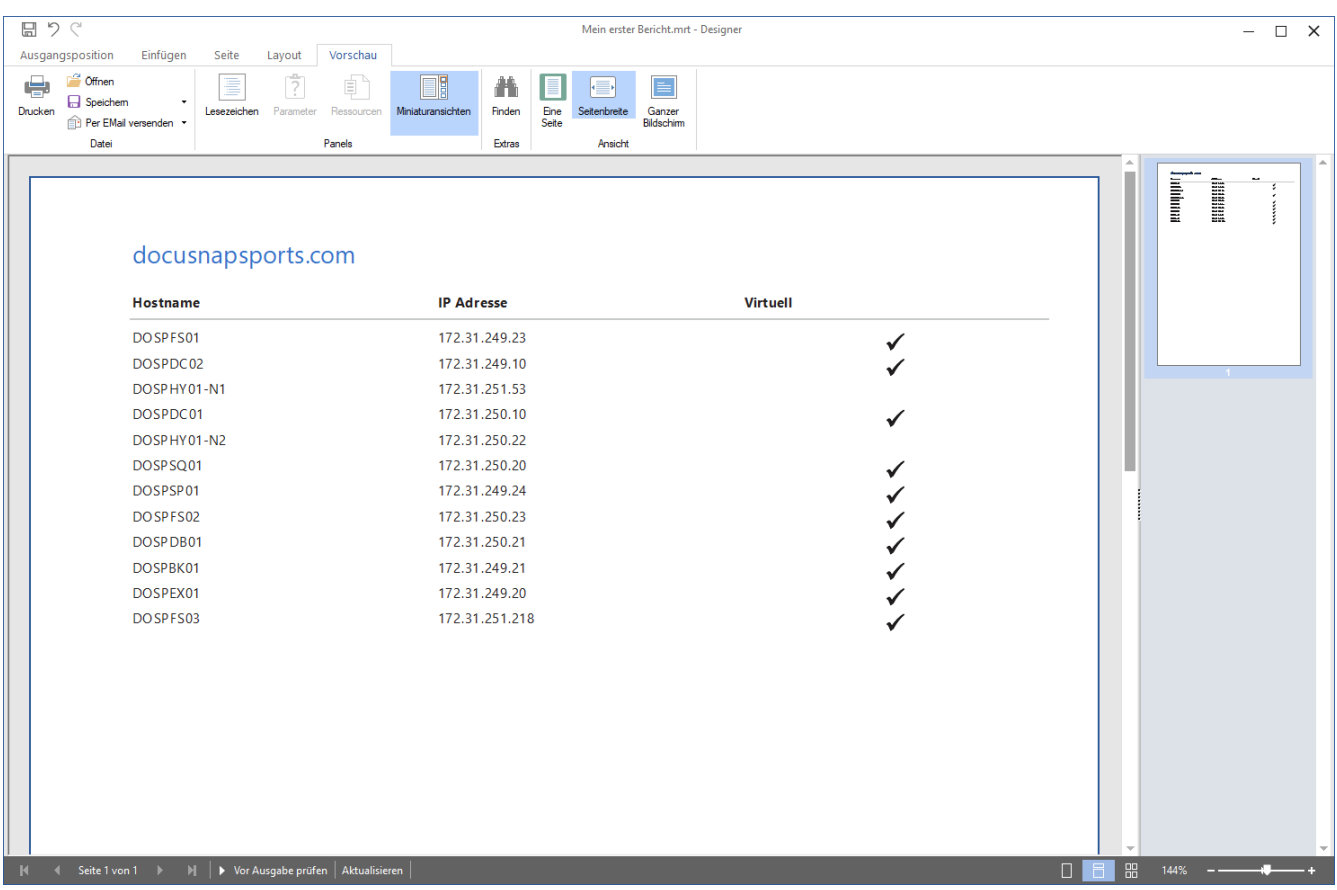

<span id="page-26-0"></span>Abbildung 15 - Vorschau des Berichts

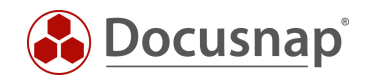

### <span id="page-27-0"></span>4.6.3 ERSTELLEN DER KOMPONENTE ZUR AUSGABE DER ALLGEMEINEN INFORMATIONEN

Ziehen Sie per Drag and Drop die Datenquelle vDocuWindows in den Arbeitsbereich des Berichte Designers.

Wählen Sie die folgenden Felder und Optionen zur Anzeige im Bericht aus:

- OS
- ModelType
- InstallationDate
- Datenkopf Band

Führen Sie die folgenden Anpassungen durch:

- Spaltenbezeichnungen
- Formatierung
- Höhe des Datenkopf Bandes = 8 und der Datenkopf Felder = 6
- Höhe des Datenbandes und der Datenbandfelder = 5

Die Formatierung können Sie aus dem vorherigen Daten- und Datenkopf Band übernehmen. Markieren Sie hierfür ein Feld aus dem Daten- oder Datenkopf Band und wählen im Anschluss aus der Multifunktionsleiste das Element Stil kopieren. Markieren Sie nun die entsprechenden Felder, für welche die Formatierung übernommen werden soll.

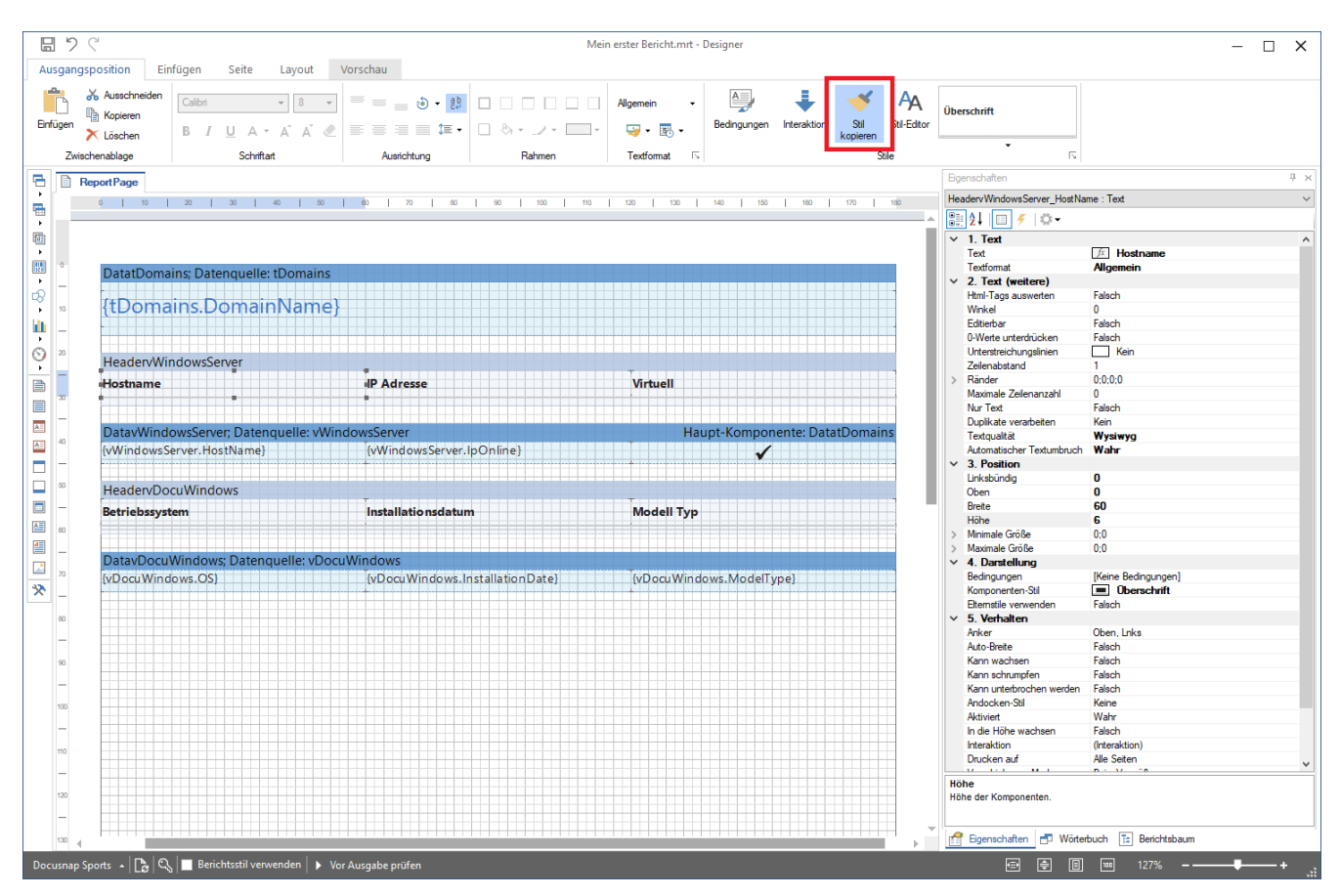

<span id="page-27-1"></span>Abbildung 16 - Stil kopieren

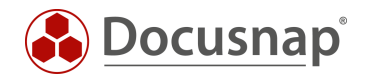

Auch bei dieser Komponente müssen Sie eine Hauptkomponente auswählen - DatavWindowsServer.

- Doppelklick auf das Datenband DatavDocuWindows
- Hauptkomponente
- Auswahl von DatavWindowsServer
- OK

|                              |                                                       |                  |                            |                 |                        |                             |                    |                      | Mein erster Bericht.mrt - Designer     |                                        |  |  | $\Box$ $\times$ |
|------------------------------|-------------------------------------------------------|------------------|----------------------------|-----------------|------------------------|-----------------------------|--------------------|----------------------|----------------------------------------|----------------------------------------|--|--|-----------------|
| Ausgangsposition<br>Offnen   | Einfügen<br>Seite                                     |                  | Layout                     | Vorschau        |                        |                             |                    |                      |                                        |                                        |  |  |                 |
| <b>B</b> Speichem<br>Drucken |                                                       | ≣<br>Lesezeichen | $\frac{a}{2}$<br>Parameter | Ė<br>Ressourcen | T<br>Miniaturansichten |                             | 昔<br>Finden        | Eine<br>Seitenbreite | $\equiv$<br>Ganzer                     |                                        |  |  |                 |
| Datei                        | Per EMail versenden                                   |                  |                            | Panels          |                        |                             | Extras             | Seite                | Bildschirm<br>Ansicht                  |                                        |  |  |                 |
|                              |                                                       |                  |                            |                 |                        |                             |                    |                      |                                        |                                        |  |  |                 |
|                              |                                                       |                  |                            |                 |                        |                             |                    |                      |                                        |                                        |  |  | جد<br>÷.        |
|                              |                                                       |                  |                            |                 |                        |                             |                    |                      |                                        |                                        |  |  | m.              |
|                              | docusnapsports.com                                    |                  |                            |                 |                        |                             |                    |                      |                                        |                                        |  |  |                 |
|                              | <b>Hostname</b>                                       |                  |                            |                 |                        | <b>IP Adresse</b>           |                    |                      |                                        | <b>Virtuell</b>                        |  |  |                 |
|                              | DO SPFS01                                             |                  |                            |                 |                        |                             |                    |                      |                                        |                                        |  |  |                 |
|                              |                                                       |                  |                            |                 |                        | 172.31.249.23               |                    |                      |                                        | ✓                                      |  |  |                 |
|                              | <b>Betriebssystem</b>                                 |                  |                            |                 | Installationsdatum     |                             |                    |                      | <b>Modell Typ</b>                      |                                        |  |  |                 |
|                              | Microsoft Windows Server 2019 Standard                |                  |                            |                 | 01.01.0001             |                             |                    |                      | VM ware. Inc. VM ware Virtual Platform |                                        |  |  |                 |
|                              | DOSPDC02                                              |                  |                            |                 |                        | 172.31.249.10               |                    |                      |                                        |                                        |  |  |                 |
|                              | <b>Betriebssystem</b>                                 |                  |                            |                 |                        | Installationsdatum          |                    |                      |                                        | <b>Modell Typ</b>                      |  |  |                 |
|                              | Microsoft Windows Server 2019 Standard                |                  |                            |                 |                        | 01.01.0001                  |                    |                      |                                        | VM ware, Inc. VM ware Virtual Platform |  |  |                 |
|                              | DOSPHY01-N1                                           |                  |                            |                 |                        | 172.31.251.53               |                    |                      |                                        |                                        |  |  |                 |
|                              | <b>Betriebssystem</b>                                 |                  |                            |                 |                        | Installationsdatum          |                    |                      |                                        | <b>Modell Typ</b>                      |  |  |                 |
|                              | Microsoft Windows Server 2019 Standard<br>DOSPDC01    |                  |                            |                 |                        | 01.01.0001<br>172.31.250.10 |                    |                      |                                        | VM ware, Inc. VM ware Virtual Platform |  |  |                 |
|                              | <b>Betriebssystem</b>                                 |                  |                            |                 |                        | Installationsdatum          |                    |                      |                                        | <b>Modell Typ</b>                      |  |  |                 |
|                              |                                                       |                  |                            |                 |                        |                             |                    |                      |                                        |                                        |  |  |                 |
|                              | Microsoft Windows Server 2016 Standard<br>DOSPHY01-N2 |                  |                            |                 |                        | 01.01.0001<br>172.31.250.22 |                    |                      |                                        | VM ware, Inc. VM ware Virtual Platform |  |  |                 |
|                              | <b>Betriebssystem</b>                                 |                  |                            |                 |                        | Installationsdatum          |                    |                      |                                        | <b>Modell Typ</b>                      |  |  |                 |
|                              | Microsoft Windows Server 2019 Standard                |                  |                            |                 |                        | 01.01.0001                  |                    |                      |                                        | VM ware, Inc. VM ware Virtual Platform |  |  |                 |
|                              | DOSPSQ01                                              |                  |                            |                 |                        | 172.31.250.20               |                    |                      |                                        |                                        |  |  |                 |
|                              |                                                       |                  |                            |                 |                        |                             | Installationsdatum |                      |                                        |                                        |  |  |                 |

Abbildung 17 - Vorschau des Berichts v2

<span id="page-28-0"></span>Bitte ignorieren Sie den Umstand, dass zwischen den allgemeinen Systeminformationen (Betriebssystem, Installationsdatum, Modell) und den Windows Server Informationen (Hostname, IP und Virtuell) kein Abstand besteht. Dies wird sich im nächsten Schritt automatisch auflösen.

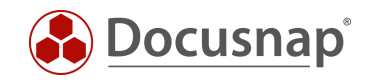

#### 4.6.3.1 ANPASSEN VON DATUMSFELDERN

Weiterhin haben wir in dieser Komponente die Ausgabe eines Datums. Wenn Sie die Ausgabe des Datums in der Berichts-Vorschau prüfen, stellen Sie fest, dass neben dem Datum auch die Uhrzeit eingeblendet wird. Z. B. 27.01.2020 00:00:00.

Die Anzeige des Datumsformats können Sie wie folgt ändern:

- Markieren Sie das Datumsfeld
- Wählen Sie im Informationsfenster den Reiter Eigenschaften aus
- Unterhalb von Text Textformat Allgemein das Kontextmenü öffnen
- Format Datum Datumsformat auswählen

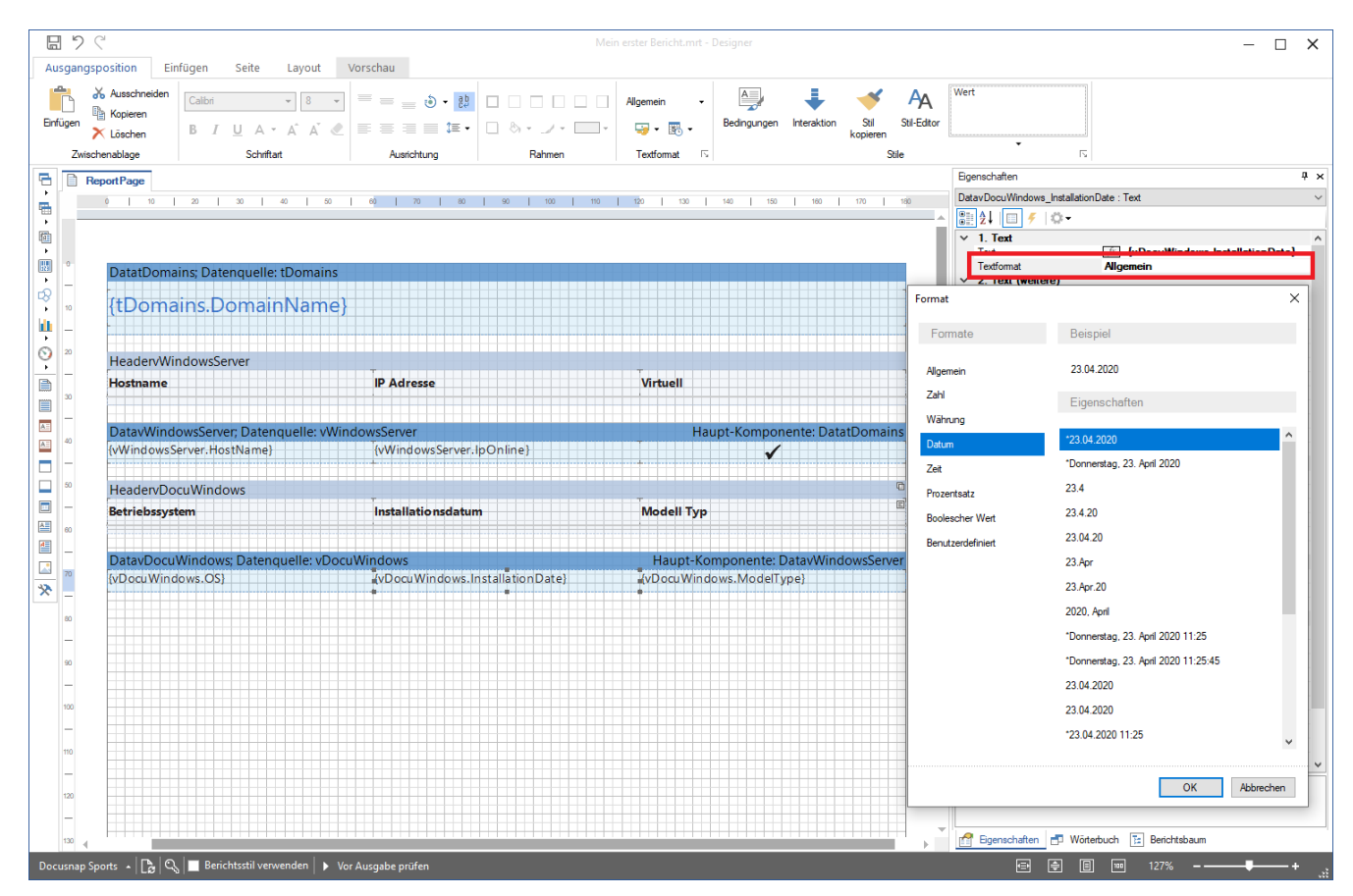

<span id="page-29-0"></span>Abbildung 18 - Datumsformat anpassen

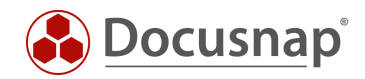

### <span id="page-30-0"></span>4.6.4 ERSTELLEN DER KOMPONENTE ZUR AUSGABE DER INSTALLIERTEN SOFTWARE

Ziehen Sie per Drag and Drop die Datenquelle vSoftware in den Arbeitsbereich des Berichte Designers.

Wählen Sie die folgenden Felder und Optionen zur Anzeige im Bericht aus:

- SoftwareName
- SoftwareVersion
- SoftwarePublisher
- SoftwareInstallDate
- Datenkopf Band

Führen Sie erneut die folgenden Anpassungen durch:

- Spaltenbezeichnungen
- Formatierung
- Format des Datumsfelds
- Höhe des Datenkopf Bands = 8 und der Datenkopf Felder = 6
- Höhe des Datenbands und der Datenband Felder = 5

#### Auswahl der Hauptkomponente - DatavWindowsServer.

Weiterhin werden Sie in der Vorschau feststellen, dass bei einigen Softwareprodukten das Installationsdatum 01.01.0001 00:00:00 verwendet wird. Hinter diesem Datum besteht eigentlich kein Eintrag in der Datenbank. Damit hier kein Eintrag angezeigt wird, muss der Datentyp des Feldes angepasst werden. Dies können Sie wie folgt durchführen:

- Informationsfenster Wörterbuch vSoftware Doppelklick auf SoftwareInstallDate
- Passen Sie den Typ datetime auf datetime (nullable) an

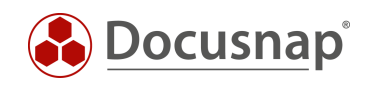

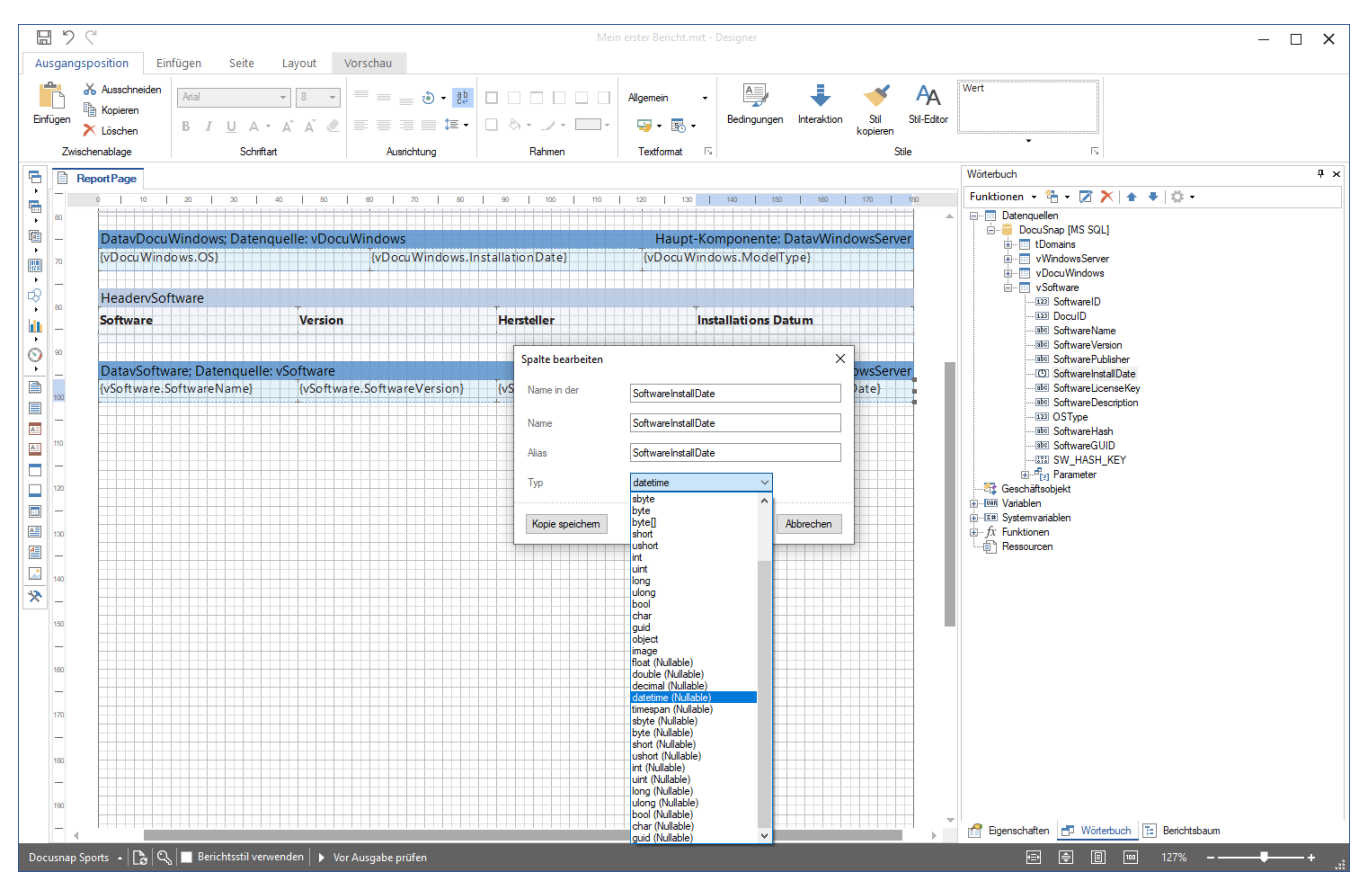

<span id="page-31-0"></span>Abbildung 19 - Nullwerte ausblenden

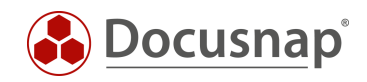

#### 4.6.4.1 ANPASSEN DER SPALTENBREITE

In der Vorschau des Berichts erkennen Sie, dass die Breite der einzelnen Felder angepasst werden kann / sollte, damit die Informationen übersichtlich dargestellt werden.

Markieren Sie hierfür das Feld aus dem Datenkopf Band und das dazugehörige Feld aus dem Datenband. Im nächsten Schritt wählen Sie im Informationsfenster den Reiter Eigenschaft - Sonstiges - Breite um die Breite entsprechend anzupassen. Die Positionierung führen Sie im Anschluss mit der Maus durch.

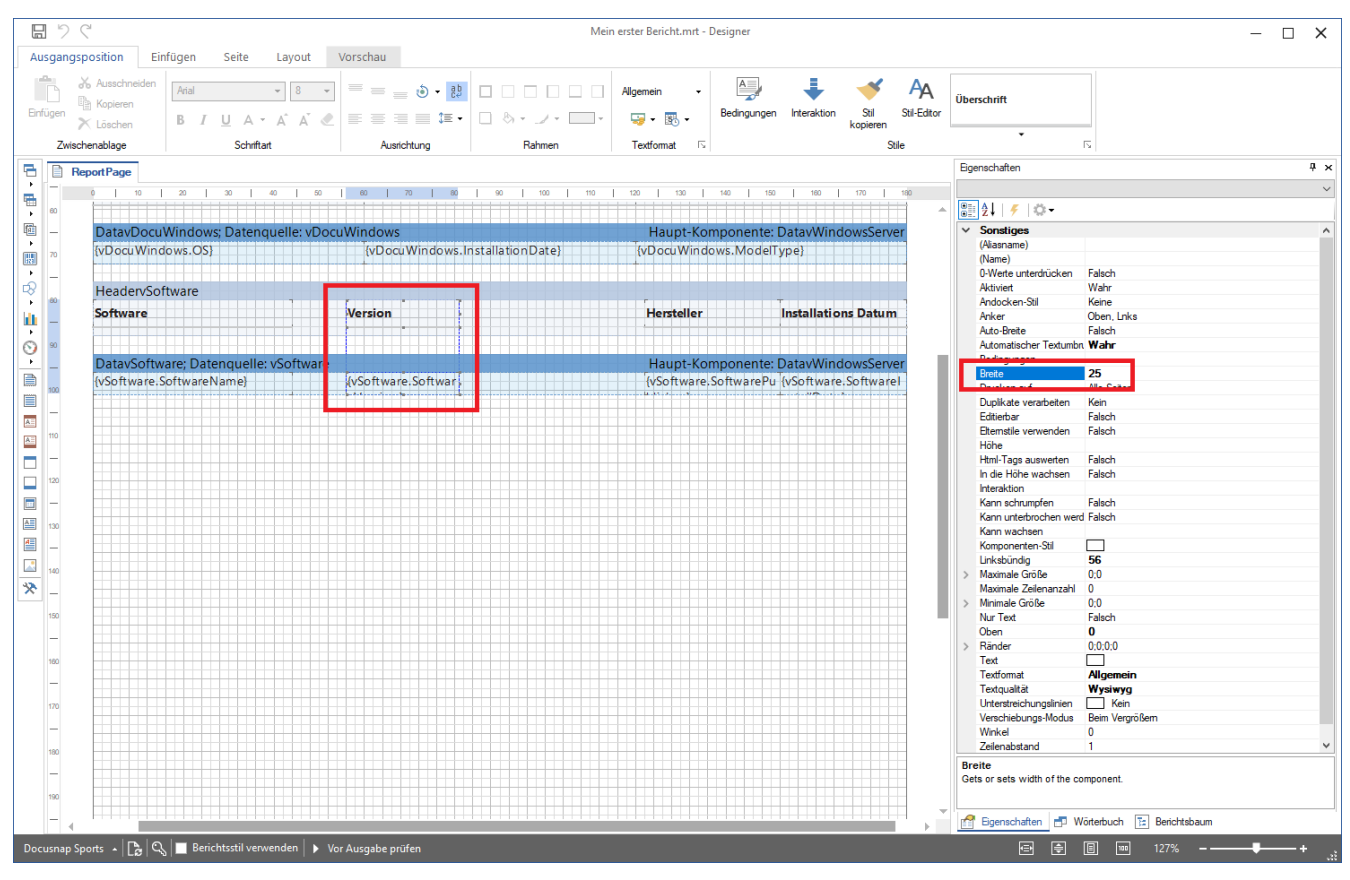

<span id="page-32-0"></span>Abbildung 20 - Die Breite von einzelnen Feldern anpassen

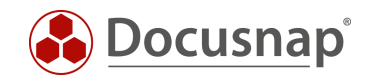

#### 4.6.4.2 ANPASSEN DER SORTIERUNG

Die Sortierung der installierten Software Produkte findet standardmäßig nach der SoftwareID statt. Besser wäre hier eine alphabetische Sortierung. Eine Sortierung können Sie wie folgt durchführen:

Doppelklick auf das Datenband DatavSoftware - Sortieren - Auswahl nach welchen Spalten auf- oder absteigend sortiert werden soll.

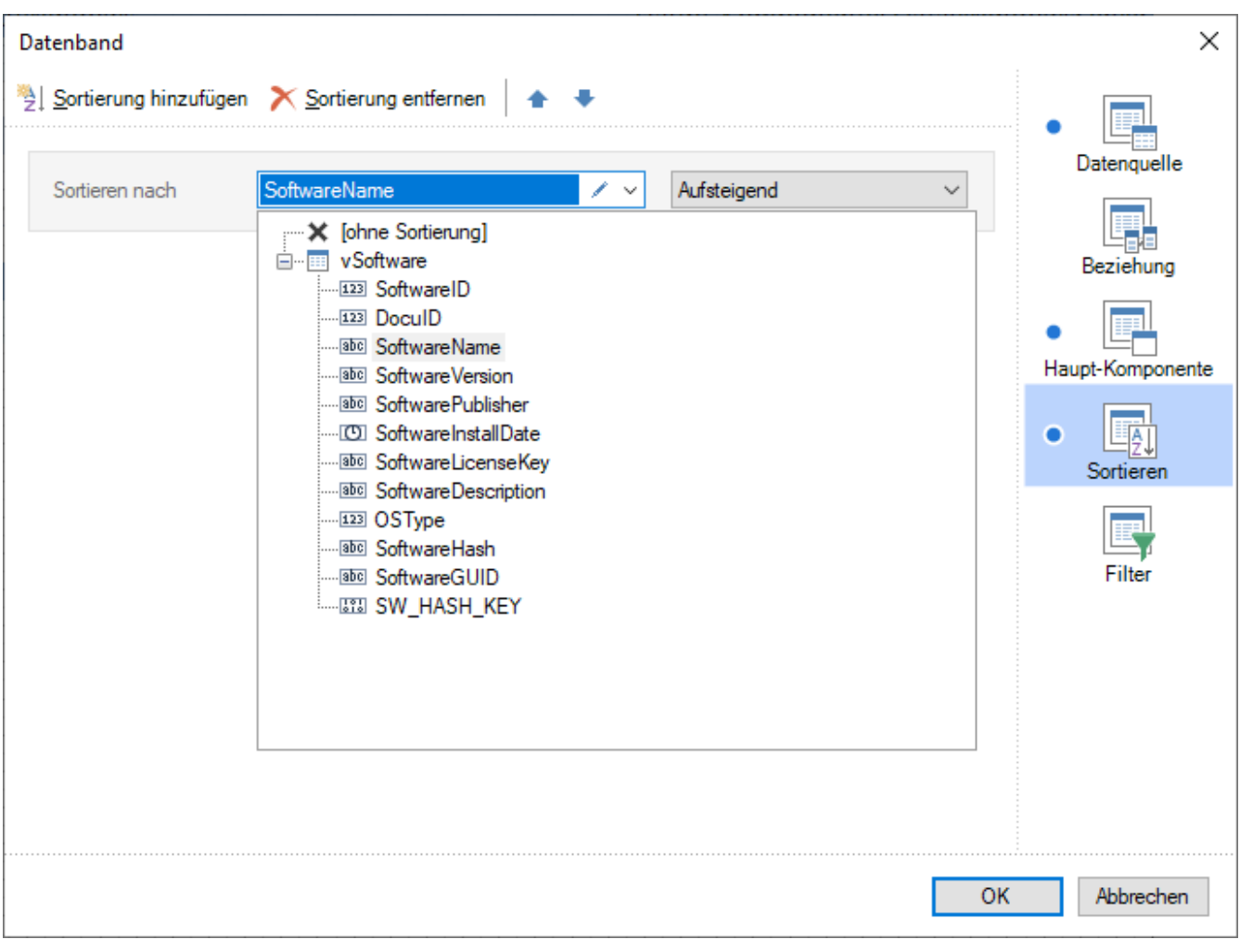

<span id="page-33-0"></span>Abbildung 21 - Anpassen der Sortierung

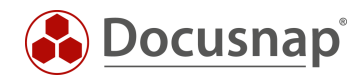

# <span id="page-34-0"></span>WEITERE FORMATIERUNGEN UND OPTIONEN

## <span id="page-34-1"></span>5.1 DATENBÄNDER AUF ALLEN SEITEN AUSGEBEN

Wenn Sie den Bericht auf der zweiten Seite betrachten, werden Sie feststellen, dass die Domäne nicht ausgegeben wird. Haben Sie mehr als eine Domäne wäre es praktisch, wenn die Domäne auf jeder Seite erneut ausgegeben wird. Dadurch wird die Zuordnung der Information zur Domäne direkt ersichtlich.

Markieren Sie hierfür das Datenband DatatDomains und aktivieren Sie die Option

• Informationsfenster - Eigenschaften - Verhalten - Auf allen Seiten drucken - Wahr.

Auf sonstige Datenbänder angewendet bedeutet diese Option, dass die Datenbänder oder Datenkopf Bänder auf allen Seiten ausgegeben werden.

Diese Anpassung sollten Sie auch auf die folgenden Datenkopf und Datenbändern durchführen:

- HeadervWindowsServer
- HeadervDocuWindows
- HeadervSoftware

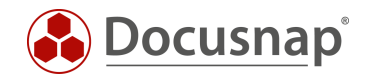

## <span id="page-35-0"></span>5.2 NEUE DATENSÄTZE AUF DER NÄCHSTEN SEITE AUSGEBEN

Der Übersichtlichkeit kann es helfen, wenn ein neuer Datensatz auf einer neuen Seite ausgegeben wird. In dem vorliegenden Bericht beispielsweise wird ein neues System auf einer neuen Seite ausgegeben.

Markieren Sie hierfür das Datenband, vor dessen Ausgabe eine neue Seite erstellt werden soll. In diesem Beispiel ist es das Datenband DatavWindowsServer.

• Informationsfenster - Eigenschaften - Seiten- und Spaltenumbruch - Vor der neuen Seite - Wahr

Weiterhin können Sie unten rechts erkennen, dass Sie für jede ausgewählte Option eine Beschreibung angezeigt bekommen.

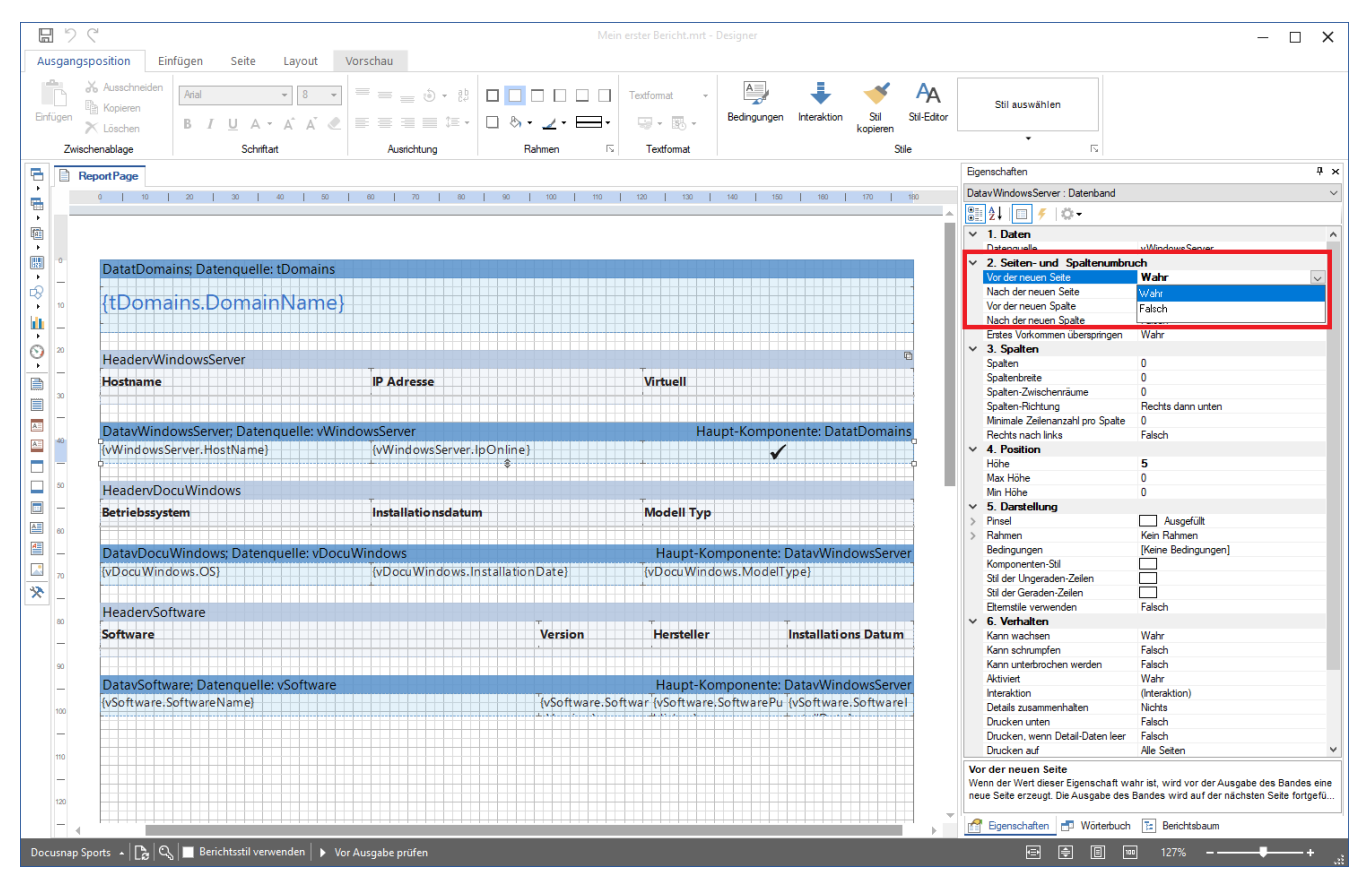

<span id="page-35-1"></span>Abbildung 22 - Option - Vor der neuen Seite

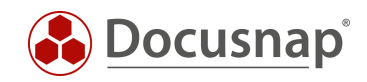

## ABBILDUNGSVERZEICHNIS

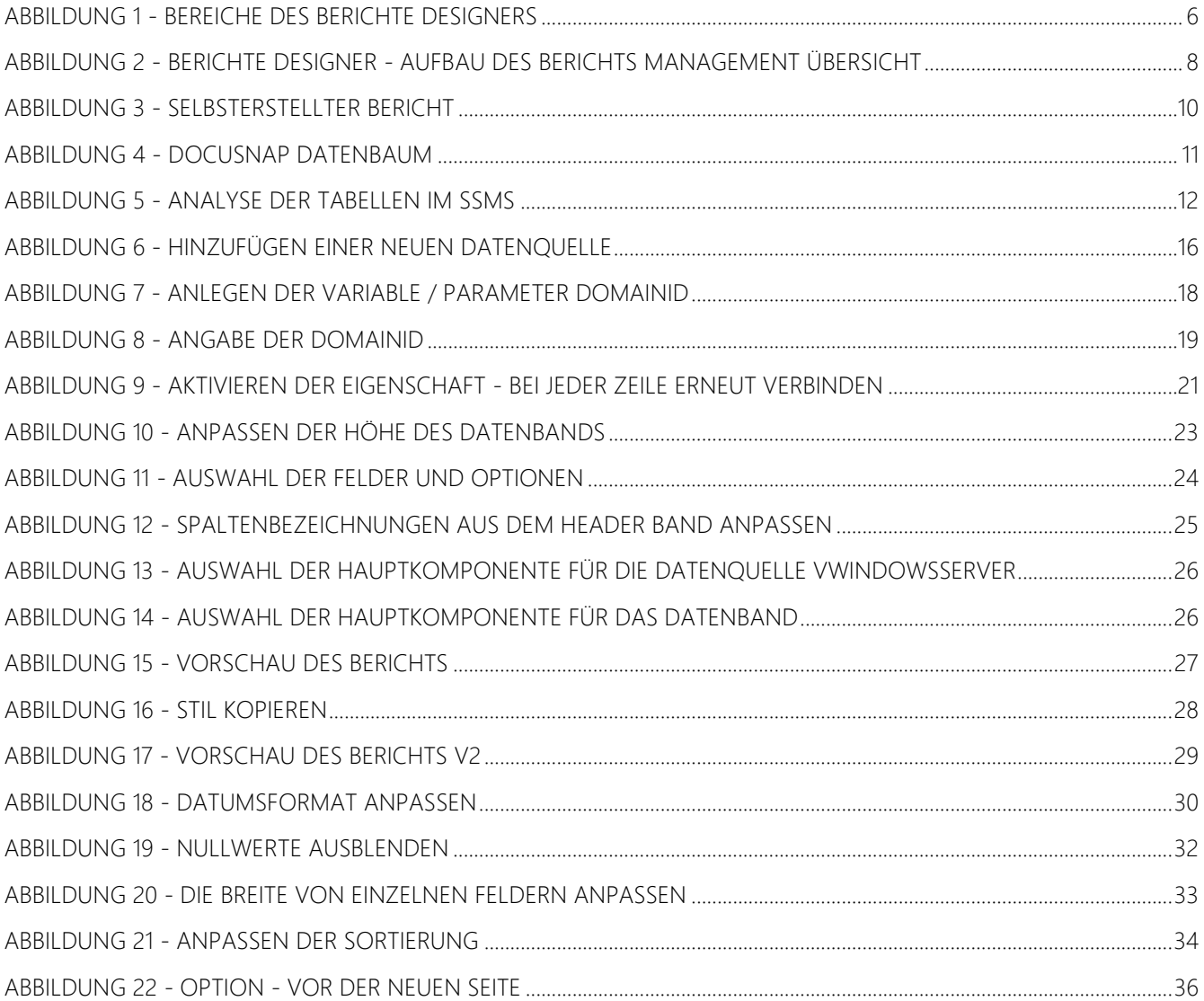

#### VERSIONSHISTORIE

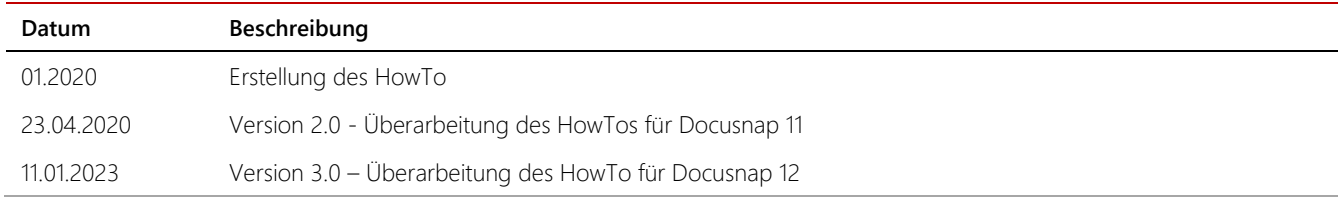

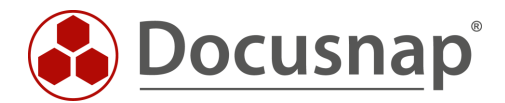

support@docusnap.com | www.docusnap.com/support © itelio GmbH - www.itelio.com